# もくじ

### **EPSON Creativity Suite**

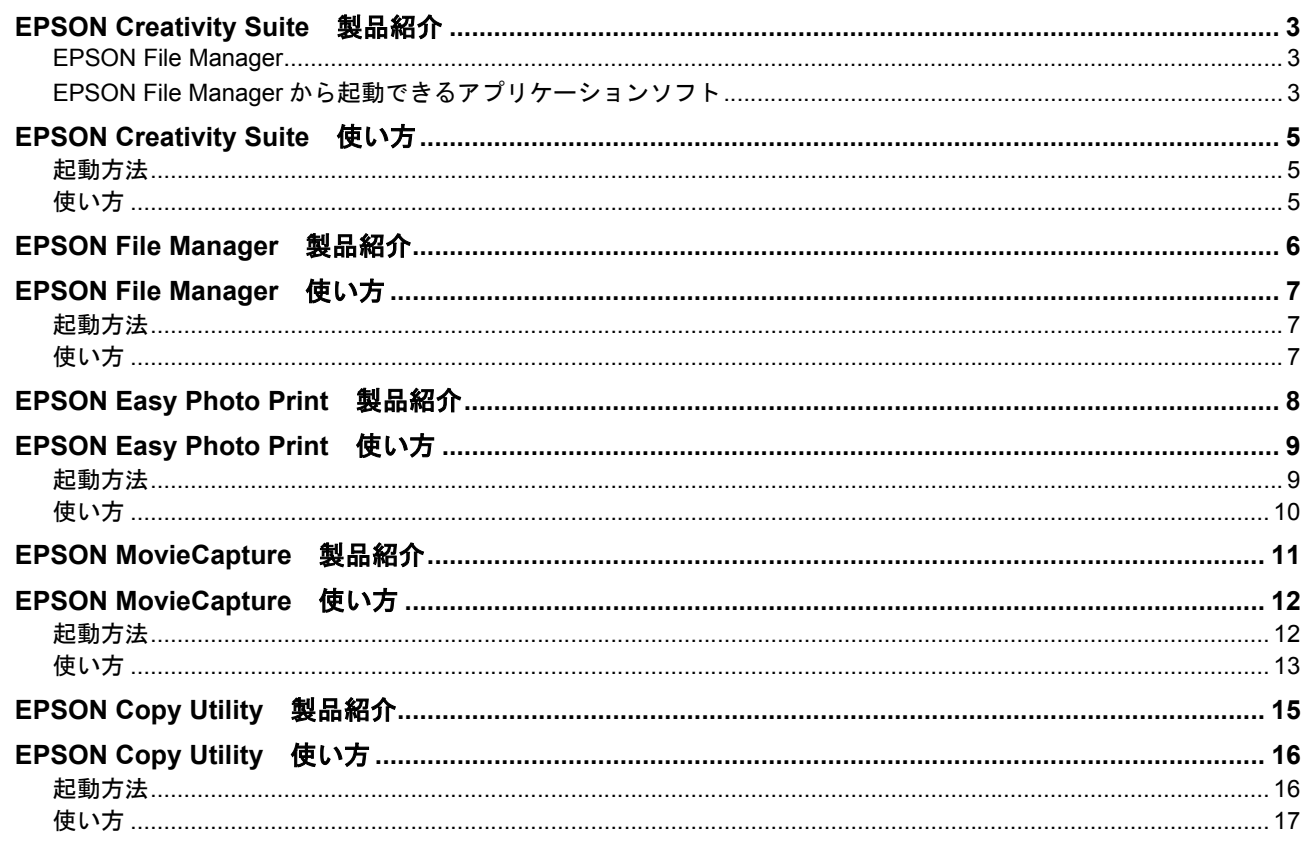

#### **EPSON Multi-PrintQuicker**

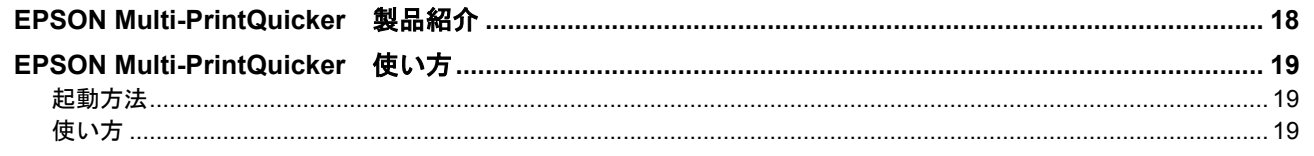

### **EPSON Web-To-Page**

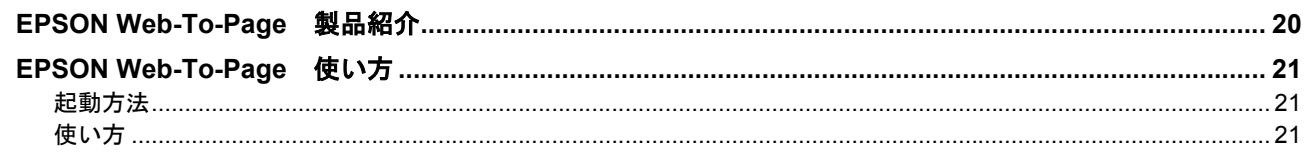

#### 読ん de!! ココ パーソナル

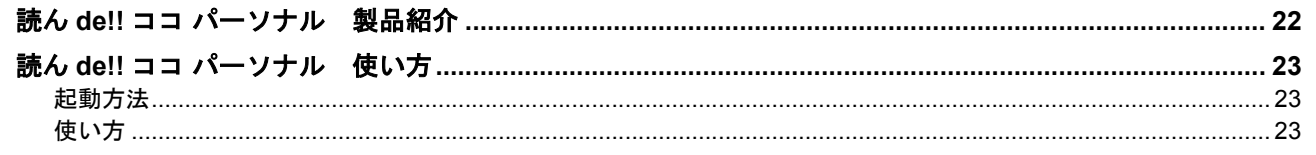

### **EPSON PRINT Image Framer Tool**

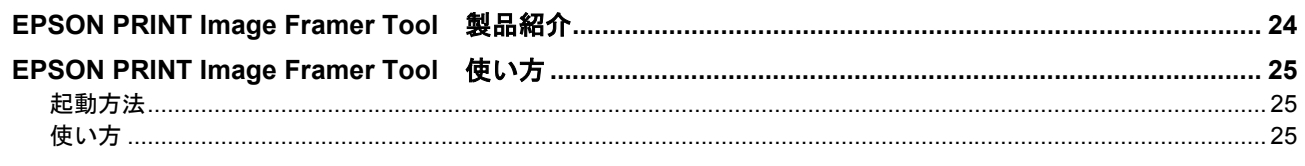

### ソフトウェア共通

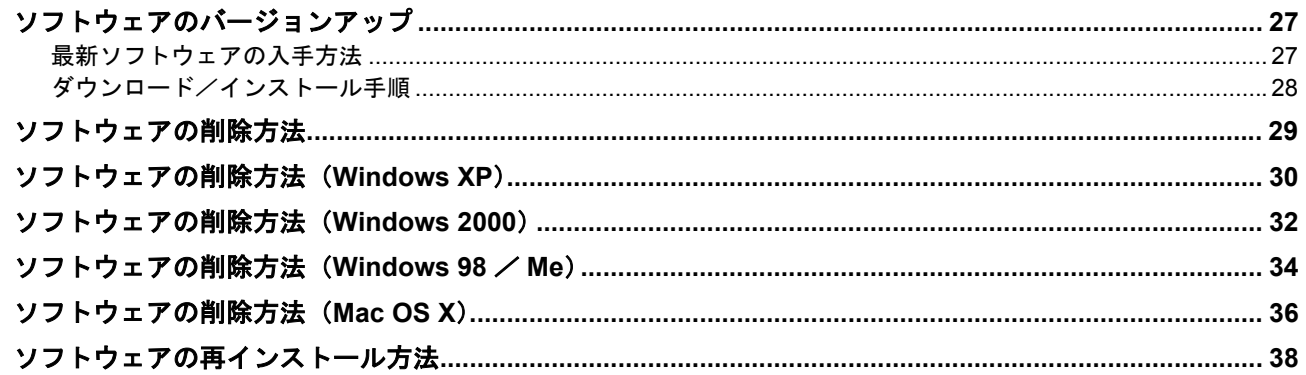

# <span id="page-2-0"></span>**EPSON Creativity Suite**

# <span id="page-2-1"></span>**EPSON Creativity Suite** 製品紹介

EPSON Creativity Suite (エプソン クリエイティビティ スイート)は、写真の管理から印刷までできる、プリンタ、ス キャナをトータルでサポートするソフトウェアです。

EPSON File Manager(エプソン ファイルマネージャ)を介して、お使いのプリンタで写真を印刷したり、スキャナでス キャンした画像をコピーしたりできます。

#### <span id="page-2-2"></span>**EPSON File Manager**

サムネイル表示(縮小表示)を見ながら画像を整理できます。アプリ起動アイコンをクリックするだけで用途に応じたア プリケーションソフトが起動し、選択した画像をプリントしたり、画像補正やメール、コピーなど画像の活用が楽しめま す。また、スキャナやデジタルカメラからも画像を読み込めます。

<span id="page-2-3"></span>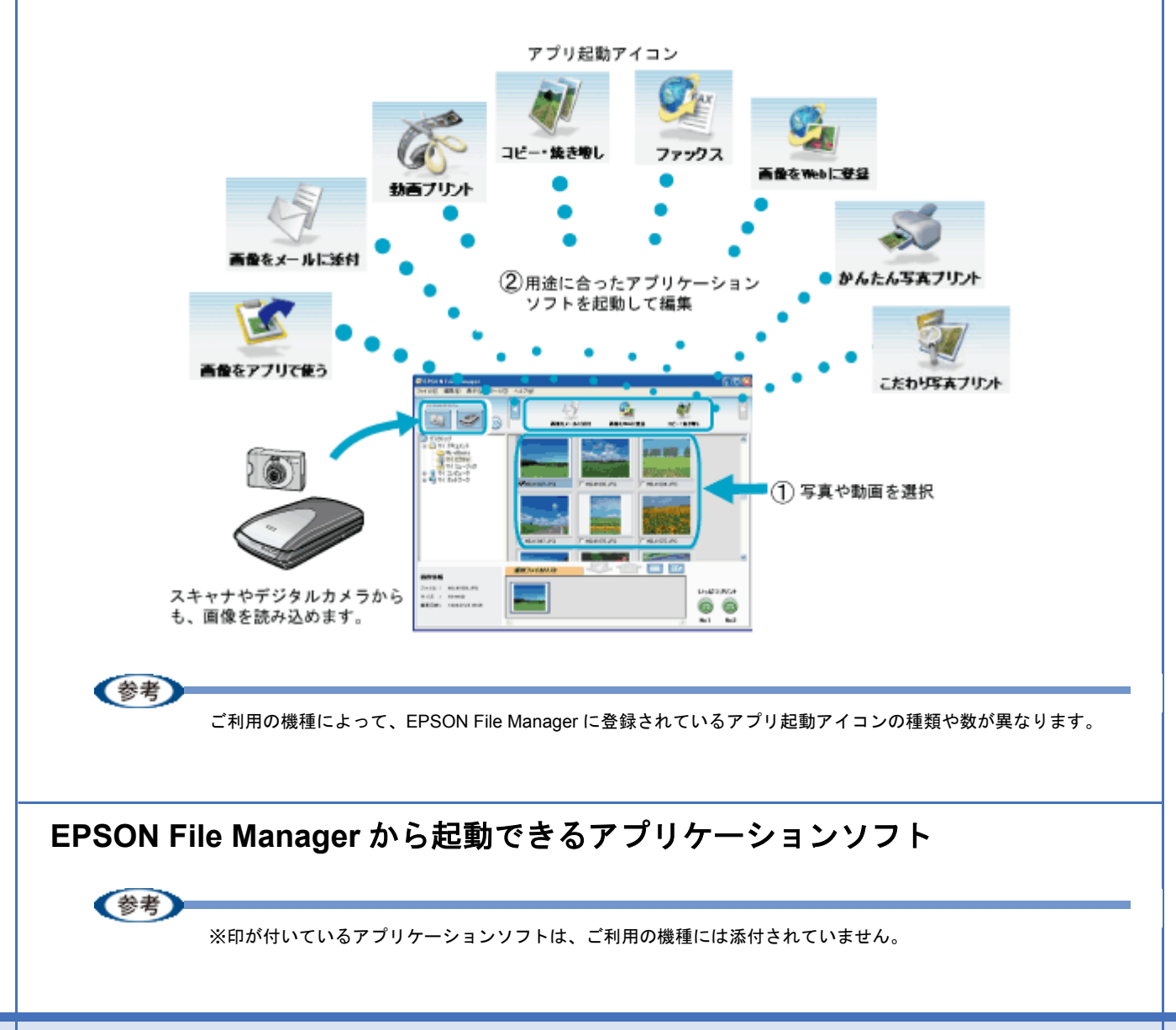

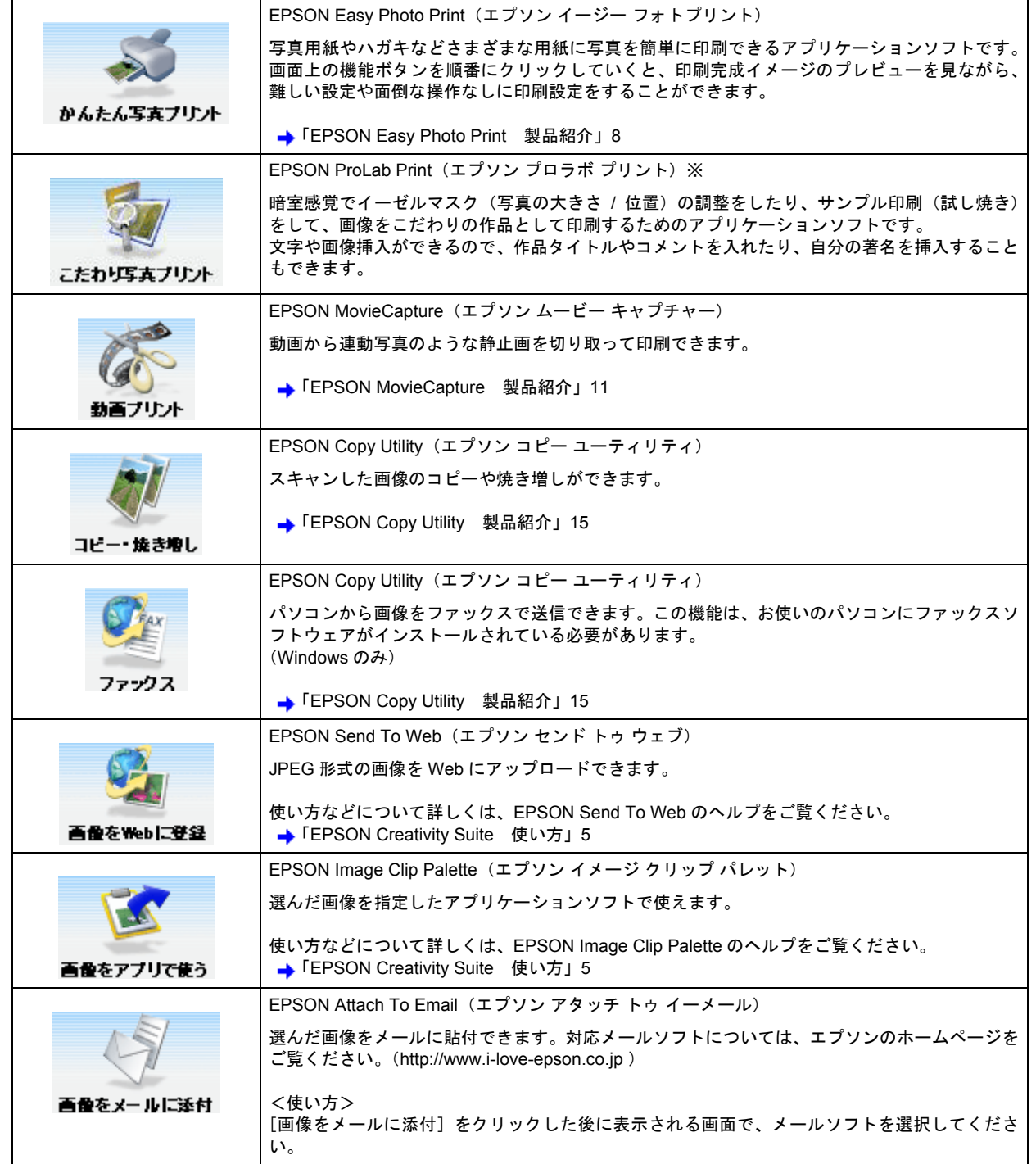

<span id="page-4-3"></span><span id="page-4-1"></span><span id="page-4-0"></span>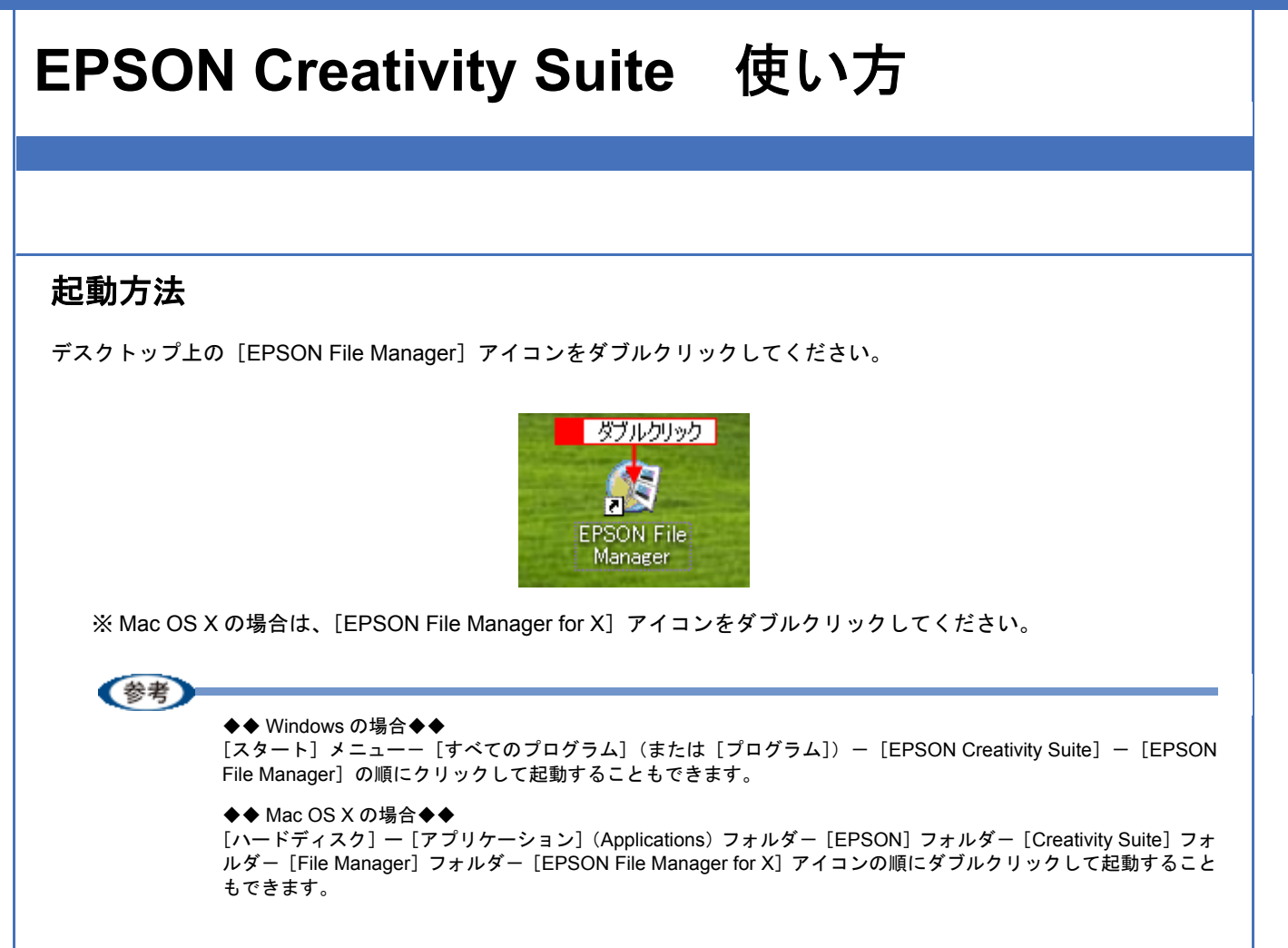

### <span id="page-4-2"></span>使い方

EPSON Creativity Suite に含まれている各種アプリケーションソフトの使い方については、各アプリケーションソフトの ヘルプをご覧ください。

ヘルプを表示するには、各アプリケーションソフトを起動して[ヘルプ]メニューをクリックしてください。 以下の画面は、EPSON File Manager の場合です。

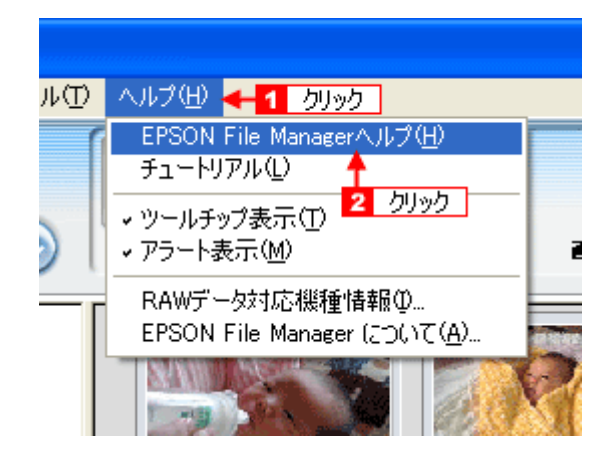

# <span id="page-5-0"></span>**EPSON File Manager** 製品紹介

EPSON File Manager (エプソン ファイルマネージャ)では、サムネイル表示 (縮小表示)を見ながら画像を整理できま す。アプリ起動アイコンをクリックするだけで用途に応じたアプリケーションソフトを起動し、選択した画像をプリント したり、画像補正やメール、コピーなど画像の活用が楽しめます。スキャナやデジタルカメラからも画像を読み込めます。

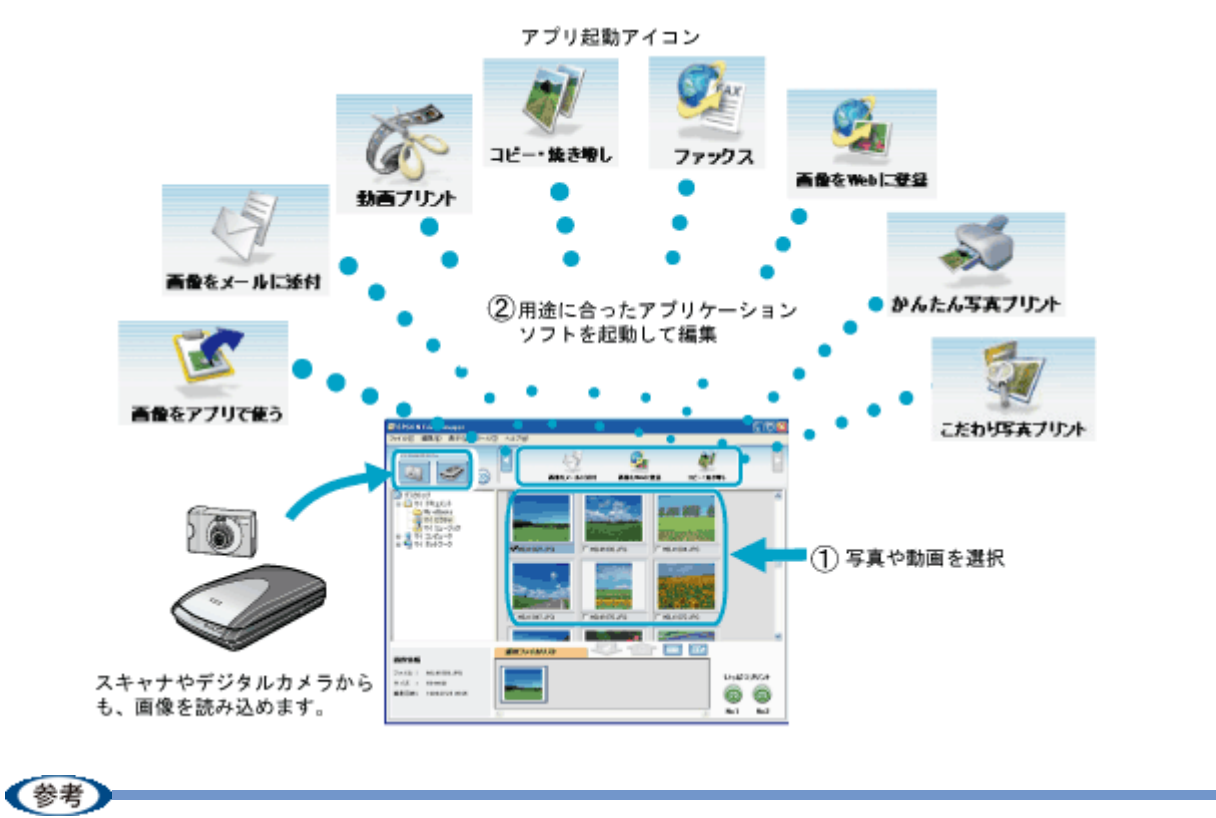

ご利用の機種によって、EPSON File Manager に登録されているアプリ起動アイコンの種類や数が異なります。

<span id="page-6-1"></span><span id="page-6-0"></span>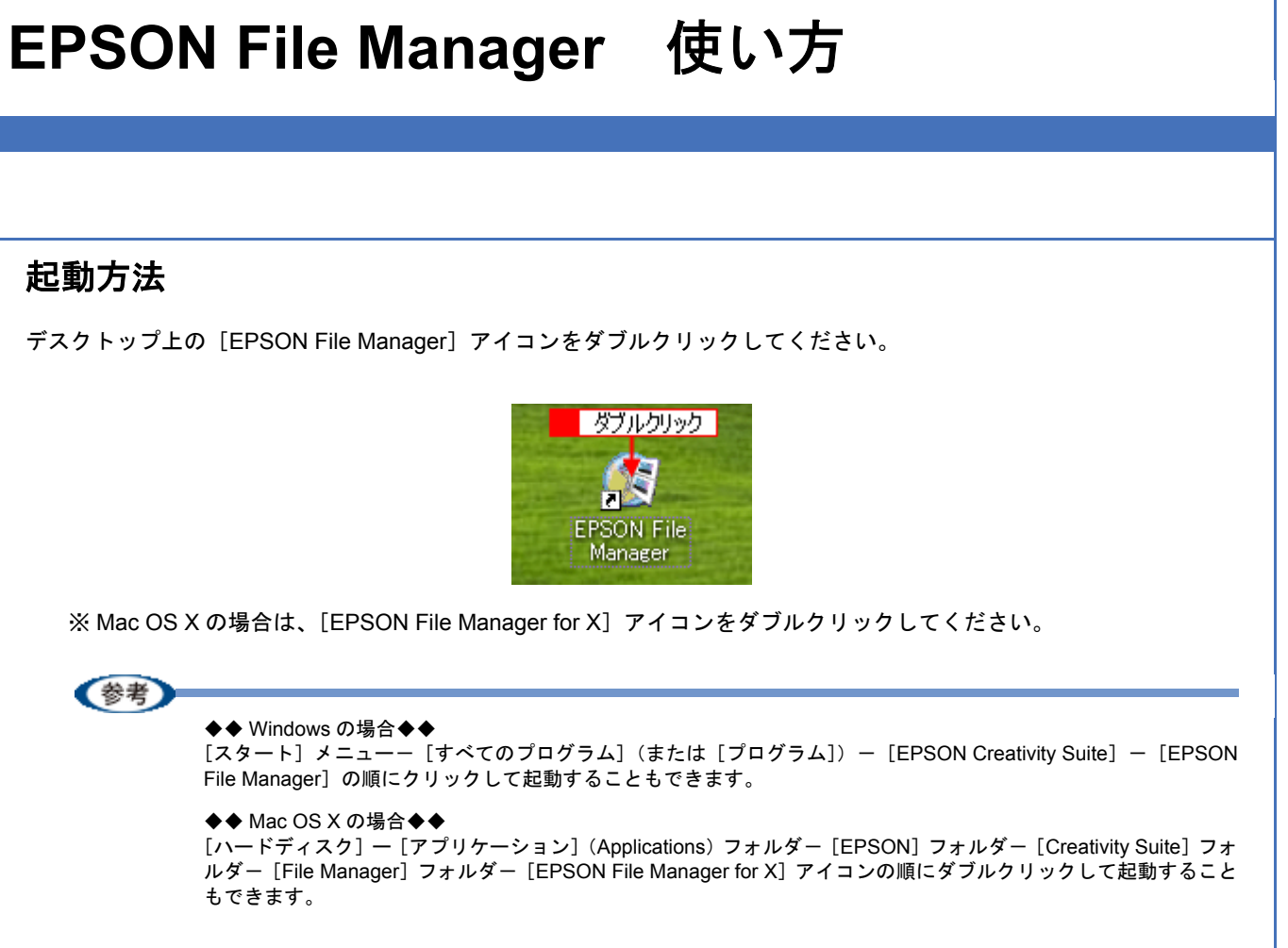

### <span id="page-6-2"></span>使い方

EPSON File Manager の使い方については、EPSON File Manager のヘルプをご覧ください。 ヘルプを表示するには、EPSON File Manager を起動して[ヘルプ]メニューをクリックしてください。

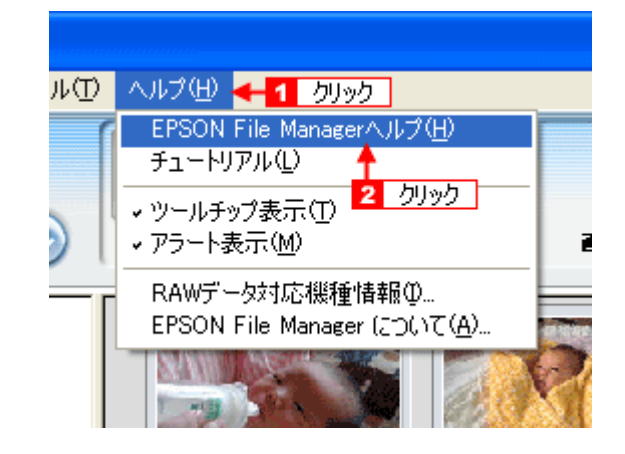

# <span id="page-7-1"></span><span id="page-7-0"></span>**EPSON Easy Photo Print** 製品紹介

EPSON Easy Photo Print (エプソン イージー フォトプリント)は、写真用紙やハガキなどさまざまな用紙に写真を簡単 に印刷できるアプリケーションソフトです。画面上の機能ボタンを順番にクリックしていくと、印刷完成イメージのプレ ビューを見ながら、難しい設定や面倒な操作なしに印刷することができます。

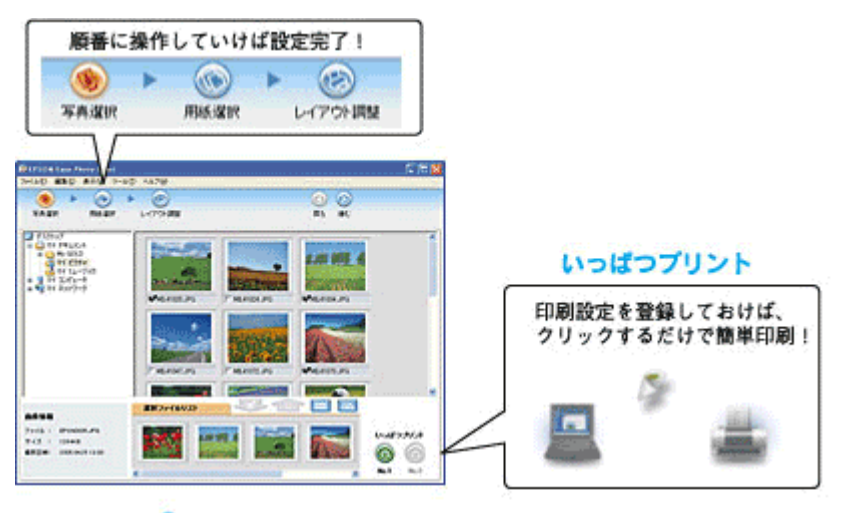

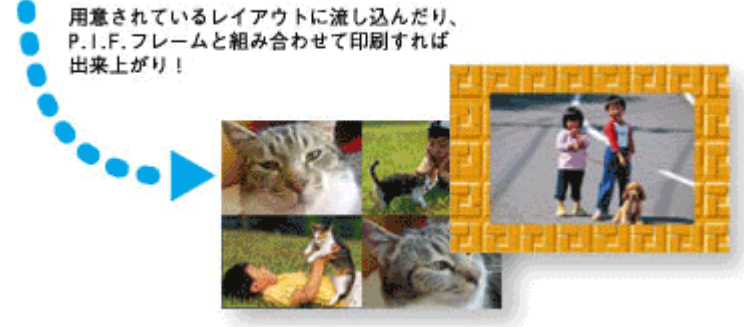

<span id="page-8-1"></span><span id="page-8-0"></span>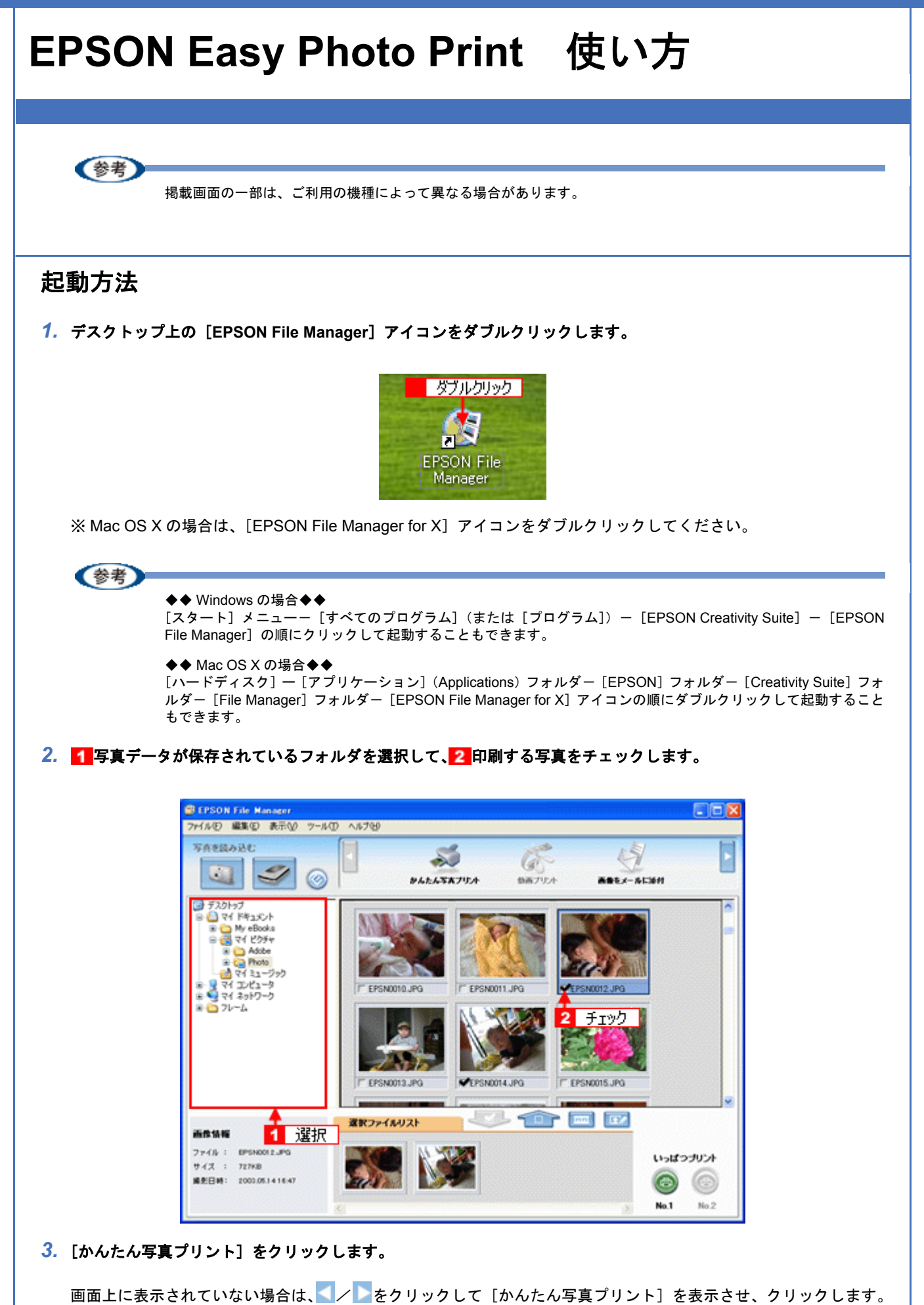

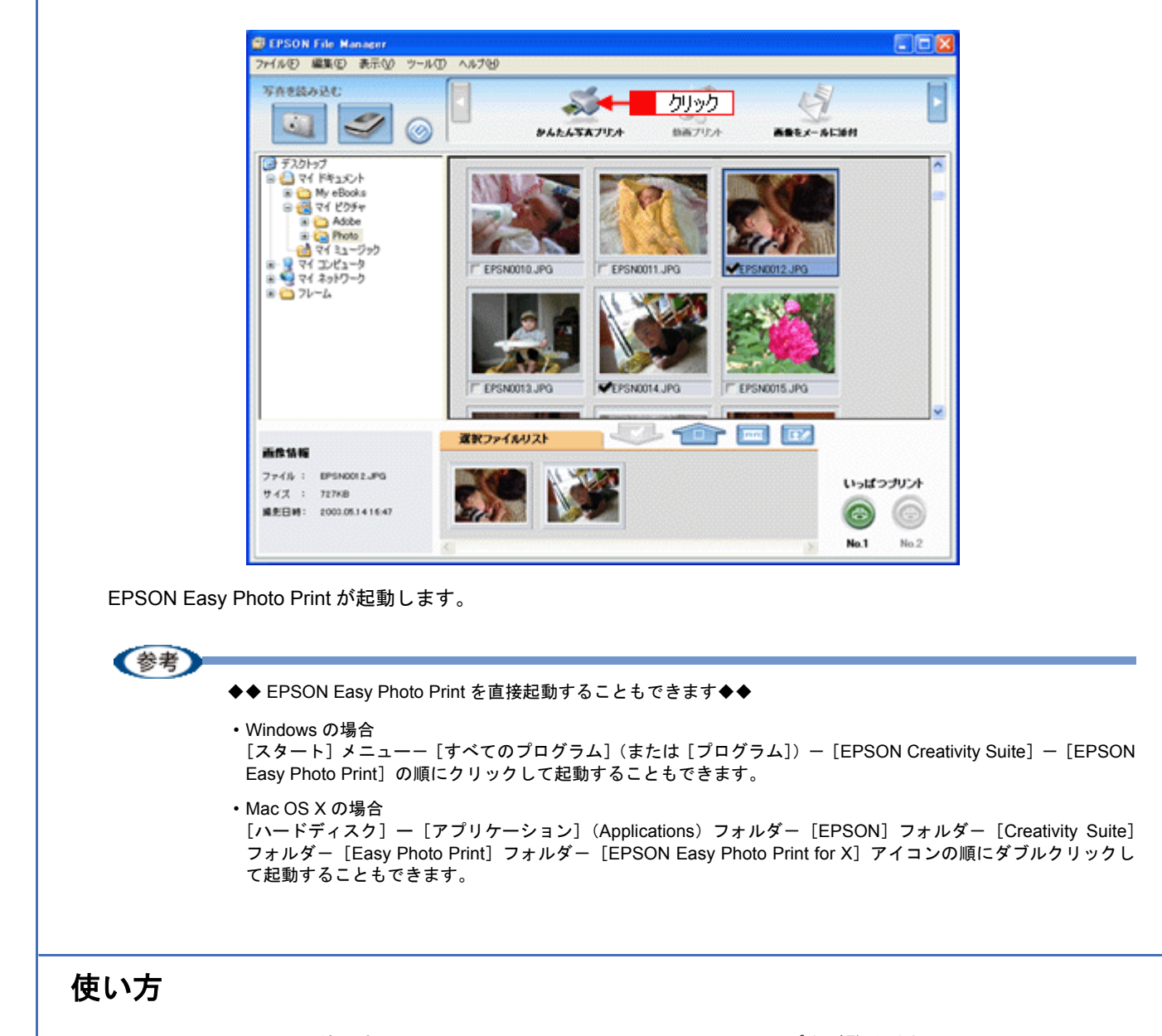

<span id="page-9-0"></span>EPSON Easy Photo Print の使い方については、EPSON Easy Photo Print のヘルプをご覧ください。 ヘルプを表示するには、EPSON Easy Photo Print を起動して[ヘルプ]メニューをクリックしてください。

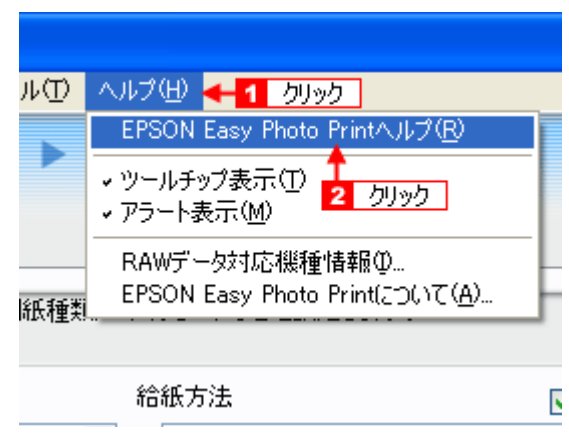

## <span id="page-10-1"></span><span id="page-10-0"></span>**EPSON MovieCapture** 製品紹介

EPSON MovieCapture (エプソン ムービー キャプチャ)は、デジタルカメラで撮影した動画から、連続した静止画を切 り取るアプリケーションソフトです。決定的瞬間を切り取ったり、連続写真のような一連の静止画を切り取ることができ ます。印刷には EPSON Easy Photo Print (かんたん写真プリント)の印刷機能を使用します。

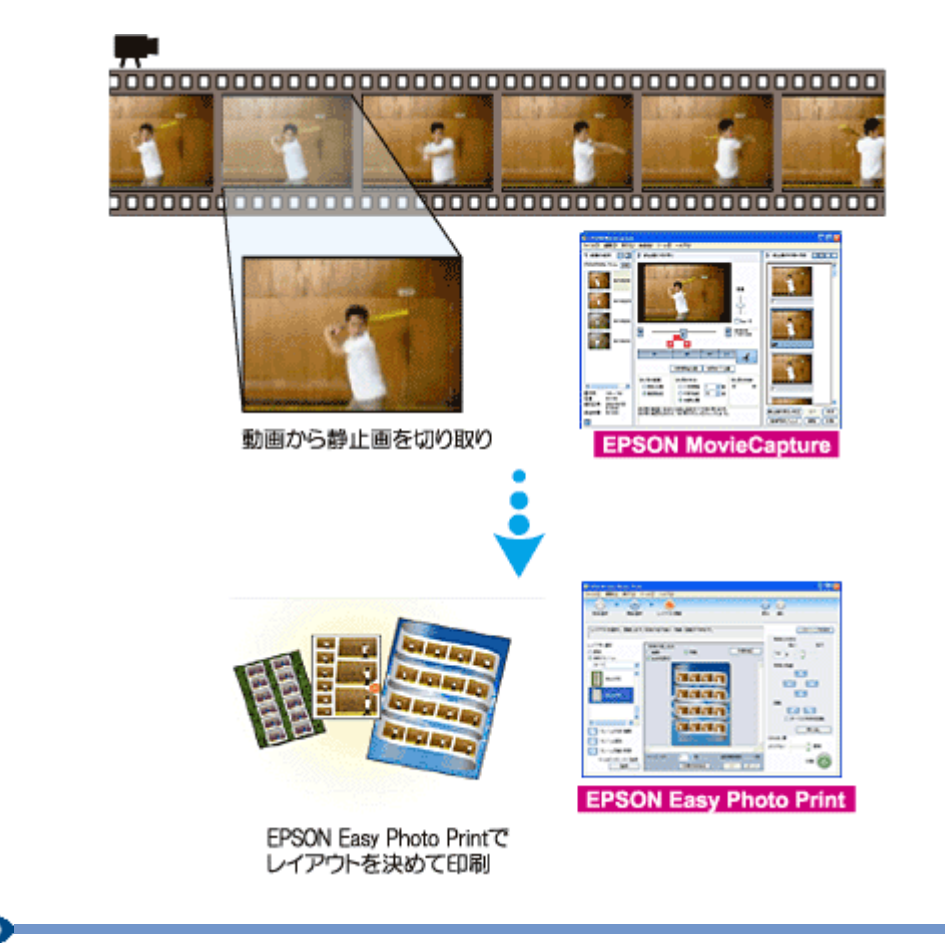

#### 《参考

Windows でご利用の際に、EPSON MovieCapture で動画ファイルを表示するには、Microsoft DirectX 9.0b 以降がイ ンストールされている必要があります。

<span id="page-11-1"></span><span id="page-11-0"></span>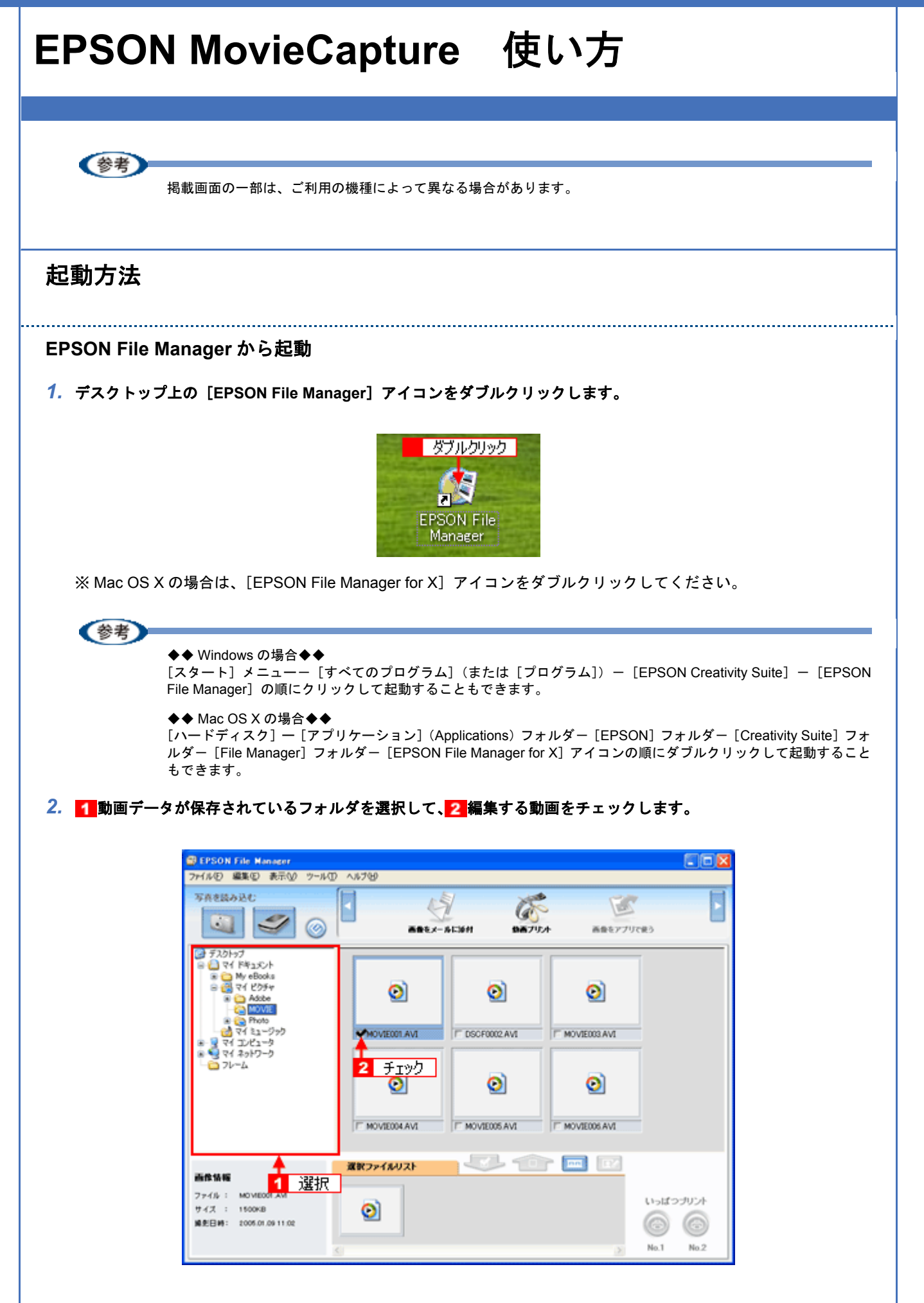

#### *3.* [動画プリント]をクリックします。

**画面上に表示されていない場合は、 / / をクリックして**[動画プリント]を表示させ、クリックします。

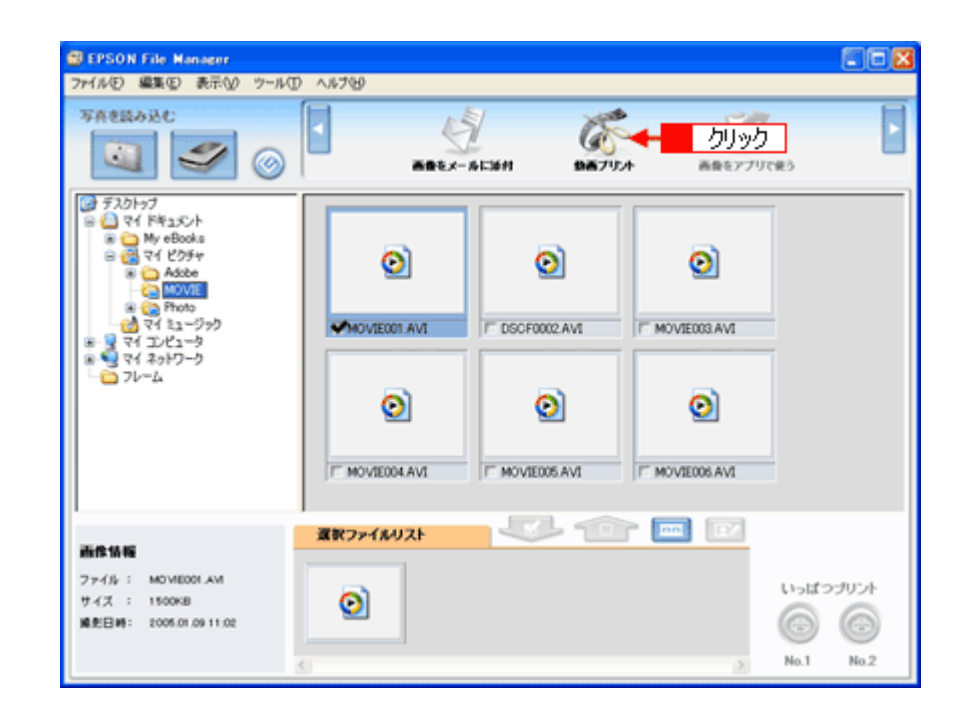

EPSON MovieCapture が起動します。

#### !注意

Windows でご利用の際に、EPSON MovieCapture で動画ファイルを表示するには、Microsoft DirectX 9.0b 以降がイ ンストールされている必要があります。起動時にエラーメッセージが表示された場合は、ソフトウェア CD-ROM 内 の [APPS] フォルダー [DirectX9] フォルダにある DXSETUP.EXE (DXSETUP と表示されている場合もありま す)をダブルクリックして DirectX をインストールしてください。

#### 《参考》

◆◆ EPSON MovieCapture を直接起動することもできます◆◆

• Windows の場合 [スタート] メニューー [すべてのプログラム] (または [プログラム]) – [EPSON Creativity Suite] – [MovieCapture]ー[EPSON MovieCapture]の順にクリックして起動することもできます。

• Mac OS X の場合

[ハードディスク]ー[アプリケーション](Applications)フォルダ-[EPSON]フォルダ-[Creativity Suite] -<br>フォルダー [MovieCapture] フォルダー [EPSON MovieCapture] アイコンの順にダブルクリックして起動する こともできます。

#### <span id="page-12-0"></span>使い方

EPSON MovieCapture の使い方については、EPSON MovieCapture のヘルプをご覧ください。 ヘルプを表示するには、EPSON MovieCapture を起動して[ヘルプ]メニューをクリックしてください。

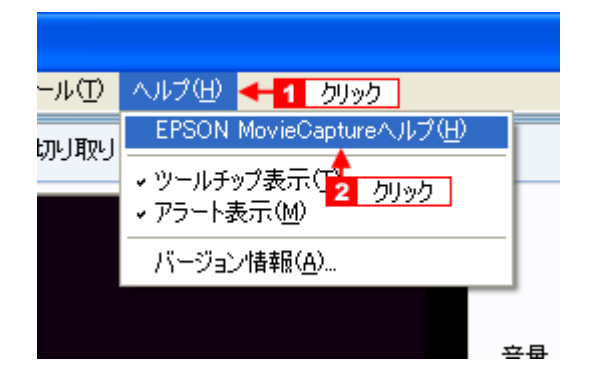

<span id="page-14-1"></span><span id="page-14-0"></span>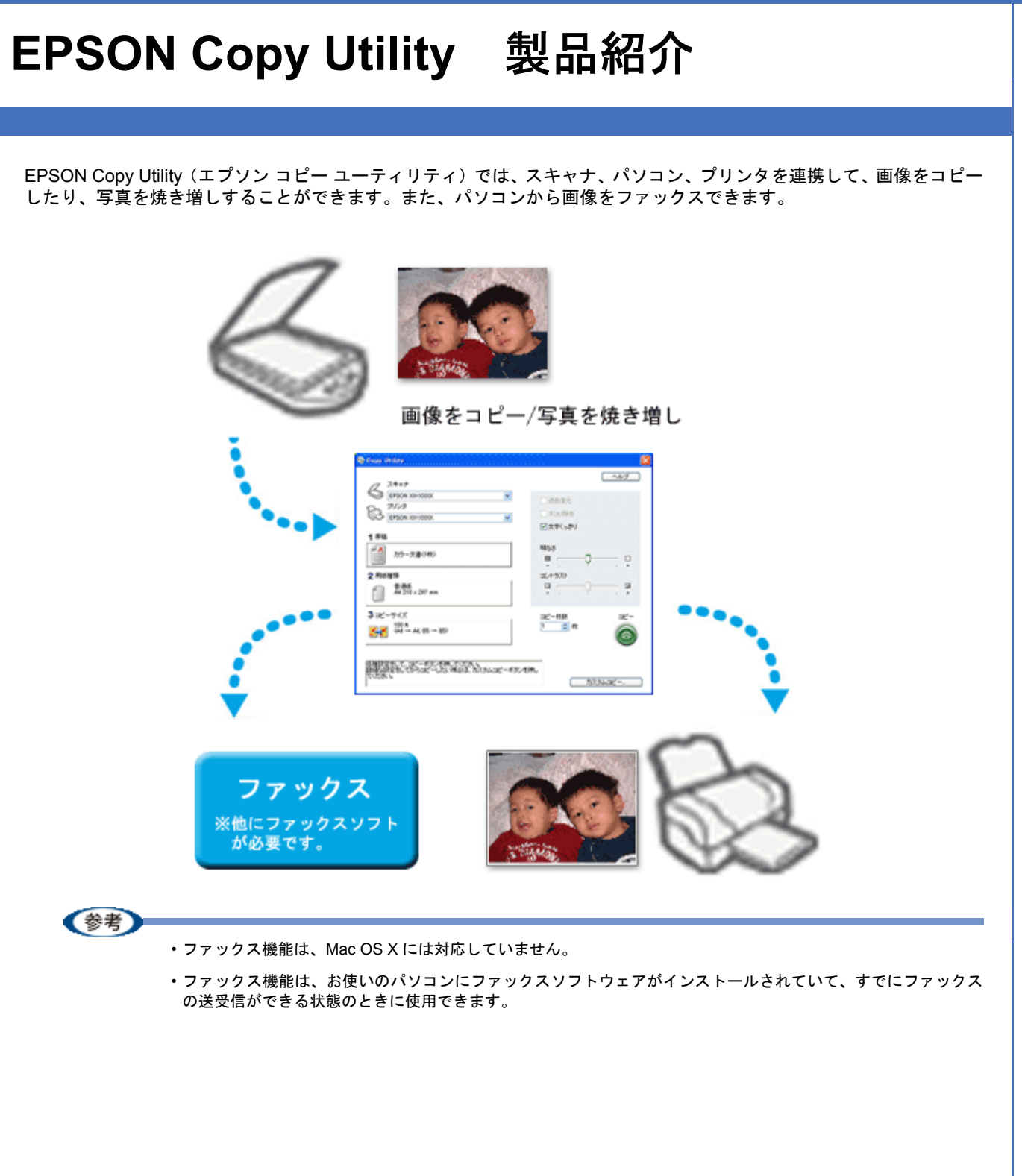

<span id="page-15-1"></span><span id="page-15-0"></span>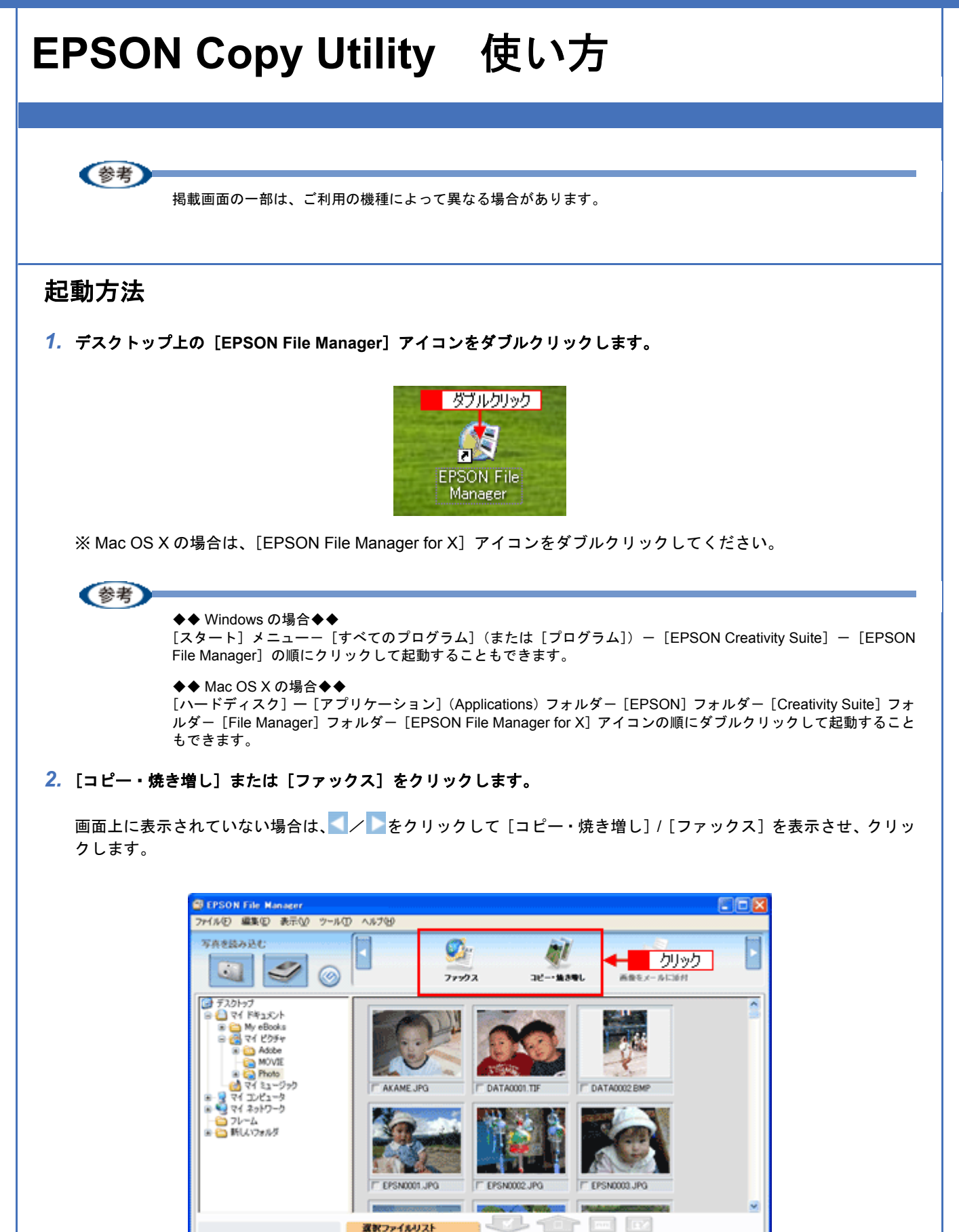

ここに登録してください

画像结膜 ファイルコ

サイズ : ※ だ日 時 いっぱつブリント

 $\circledcirc$ 

 $Na2$ 

⊜

 $Na.1$ 

EPSON Copy Utility が起動します。

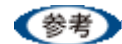

#### ◆◆ EPSON Copy Utility を直接起動することもできます◆◆

```
• Windows の場合
```
[スタート] メニューー [すべてのプログラム] (または [プログラム]) ー [EPSON Creativity Suite] ー [EPSON Copy Utility]の順にクリックして起動することもできます。

• Mac OS X の場合 [ハードディスク]ー[アプリケーション](Applications)フォルダ-[EPSON]フォルダ-[Creativity Suite] フォルダー [Copy Utility] フォルダー [EPSON Copy Utility] アイコンの順にダブルクリックして起動すること もできます。

### <span id="page-16-0"></span>使い方

EPSON Copy Utility の使い方については、EPSON Copy Utility のヘルプをご覧ください。 ヘルプを表示するには、EPSON Copy Utility を起動して[ヘルプ]をクリックしてください。

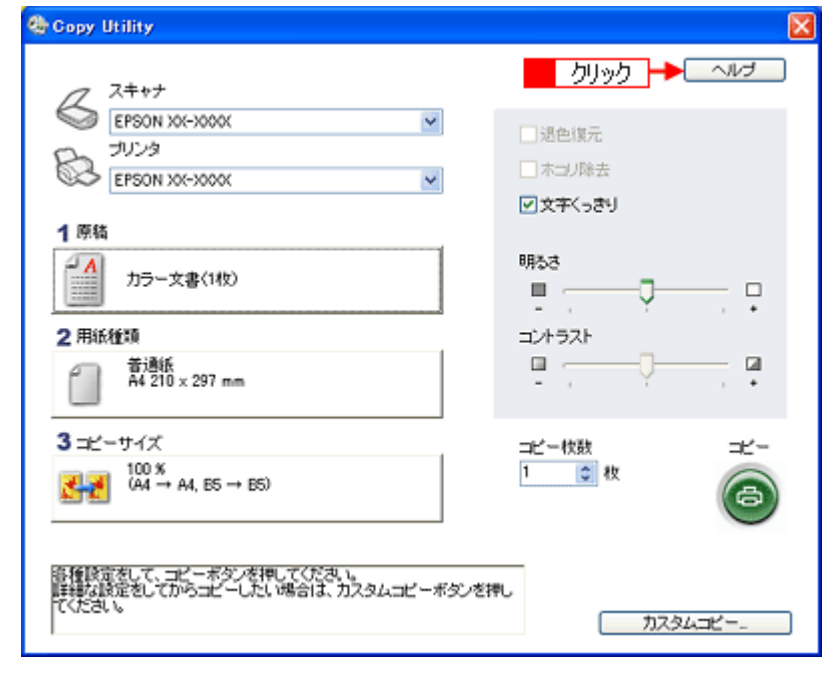

(参考)

ファックス機能は、お使いのパソコンにファックスソフトウェアがインストールされていて、すでにファックスの 送受信ができる状態のときに使用できます。

ファックス送信される場合は、[プリンタ]の項目でご利用のパソコンにインストールされている [FAX]を選択し てください。その他の項目を設定して[コピー]ボタンをクリックすると、 FAX ソフトが起動します。起動した後 は、お使いの FAX ソフトウェアの取扱説明書をご覧になって FAX 送信してください。

# <span id="page-17-0"></span>**EPSON Multi-PrintQuicker**

# <span id="page-17-1"></span>**EPSON Multi-PrintQuicker** 製品紹介

EPSON Multi-PrintQuicker (エプソン マルチプリント クイッカー)は、名刺、CD/DVD レーベル、CD/DVD ジャケット、 およびロール紙を使った垂れ幕(長尺)などを簡単な操作で作成できるソフトウェアです。

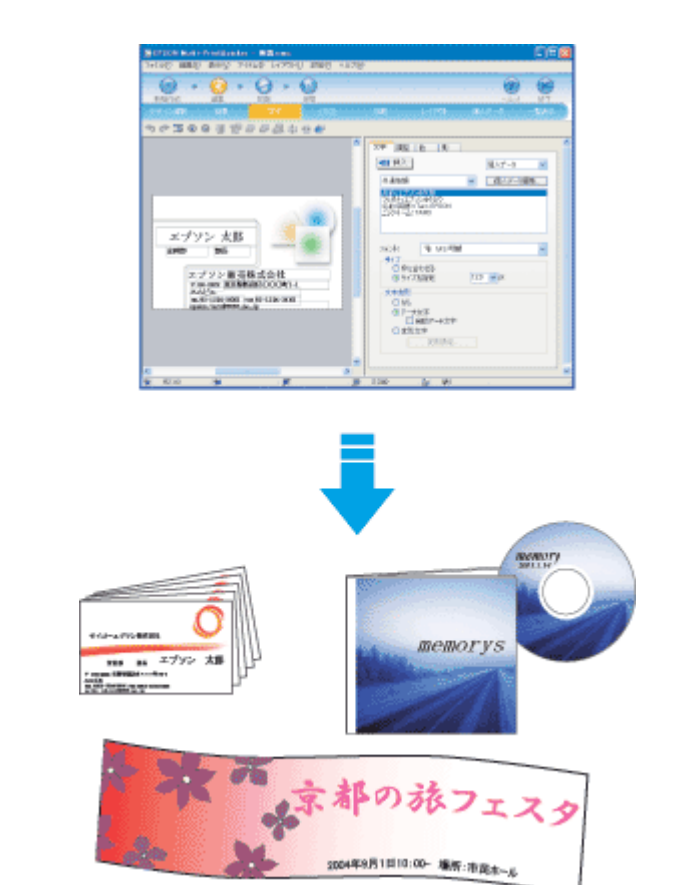

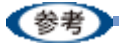

ご利用の機種では、長尺印刷には対応していません。

# <span id="page-18-0"></span>**EPSON Multi-PrintQuicker** 使い方

### <span id="page-18-1"></span>起動方法

デスクトップ上の[EPSON Multi-PrintQuicker]アイコンをダブルクリックします。

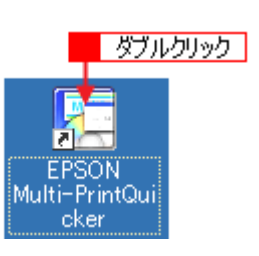

### 《参考

◆◆ Windows の場合◆◆

[スタート] - [すべてのプログラム] (または [プログラム]) - [EPSON Multi-PrintQuicker] - [EPSON Multi-PrintQuicker]の順にクリックして起動することもできます。

#### ◆◆ Mac OS X の場合◆◆

[ハードディスク] ー [アプリケーション] (Applications) フォルダー [EPSON Multi-PrintQuicker] フォルダー [EPSON Multi-PrintQuicker]アイコンの順にダブルクリックして起動することもできます。

### <span id="page-18-2"></span>使い方

EPSON Multi-PrintQuicker の使い方については、EPSON Multi-PrintQuicker のヘルプをご覧ください。 ヘルプを表示するには、EPSON Multi-PrintQuicker を起動して[ヘルプ]メニューをクリックしてください。

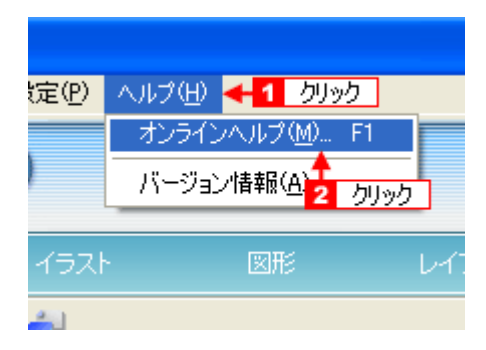

# <span id="page-19-0"></span>**EPSON Web-To-Page**

## <span id="page-19-1"></span>**EPSON Web-To-Page** 製品紹介

EPSON Web-To-Page(エプソンウェブトゥページ)は、インターネットの画面(Microsoft Internet Explorer で表示され ている Web ページ)を簡単に印刷できるソフトウェアです。

Microsoft Internet Explorer から直接印刷すると、Web ページの右端が切れて印刷されることがあります。EPSON Web-To-Page を使うと、Web ページを用紙の幅に収まるように自動的に縮小して、Web ページ全体を印刷できます。また、 プレビューを使えば、必要なページだけ選択して印刷できます。

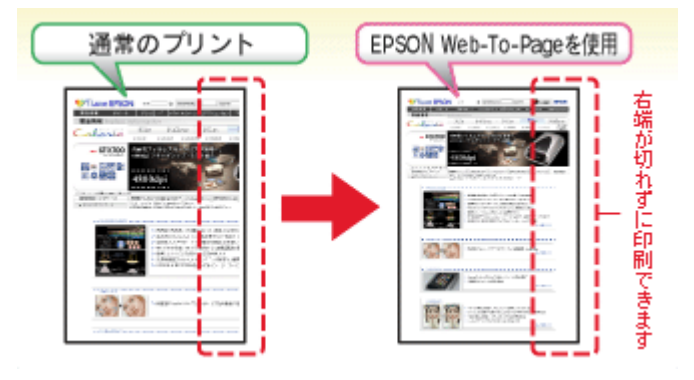

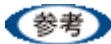

• 対応 OS は、Windows のみです。

• 対応ブラウザは、Microsoft Internet Explorer5.5 以降です。

# <span id="page-20-0"></span>**EPSON Web-To-Page** 使い方

### <span id="page-20-1"></span>起動方法

EPSON Web-To-Page をインストールすると、EPSON Web-To-Page ツールバーが Microsoft Internet Explorer に組み込 まれます。[印刷]または[印刷プレビュー]をクリックしてください。

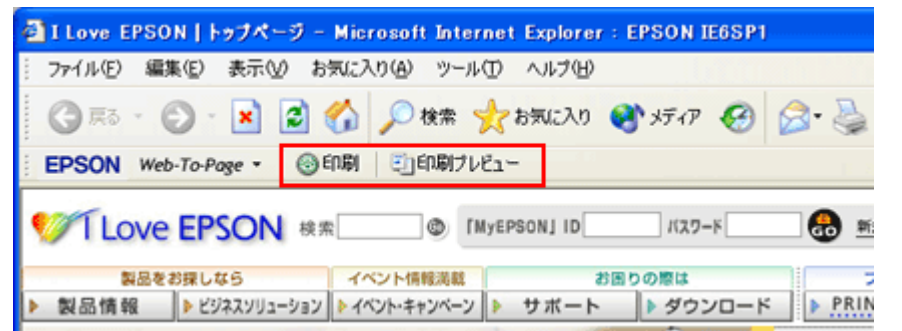

### <span id="page-20-2"></span>使い方

EPSON Web-To-Page の使い方については、EPSON Web-To-Page のヘルプをご覧ください。 ヘルプを表示するには、EPSON Web-To-Page を起動して[Web-To-Page]メニューをクリックしてください。

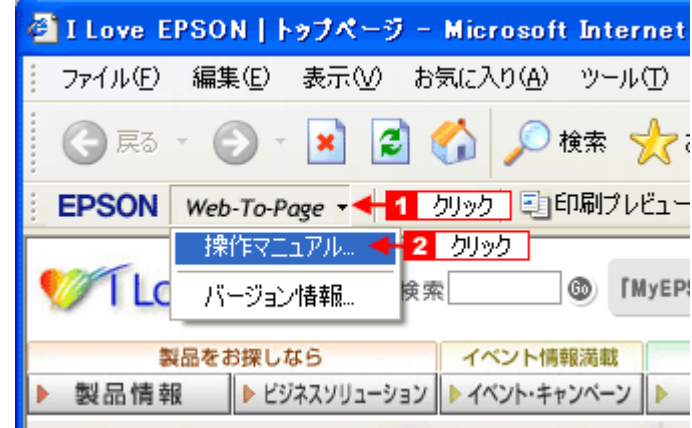

<span id="page-21-0"></span>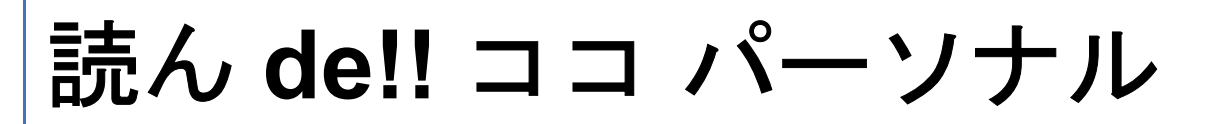

# <span id="page-21-1"></span>読ん **de!!** ココ パーソナル 製品紹介

読ん de!! ココパーソナルは、日本語 OCR(文字認識)ソフトです。スキャナを使って、新聞・雑誌・カタログなどの紙 面上の情報をテキストデータに変換することができ、パソコン入力の負担を軽減できます。

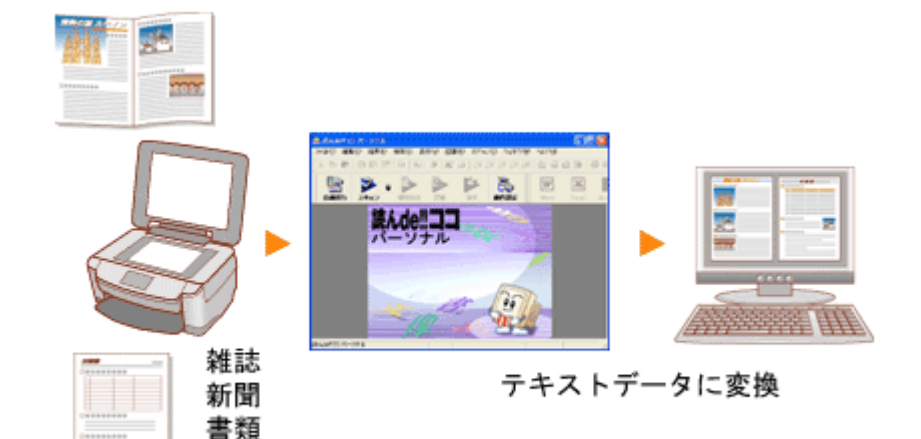

<span id="page-22-2"></span><span id="page-22-1"></span><span id="page-22-0"></span>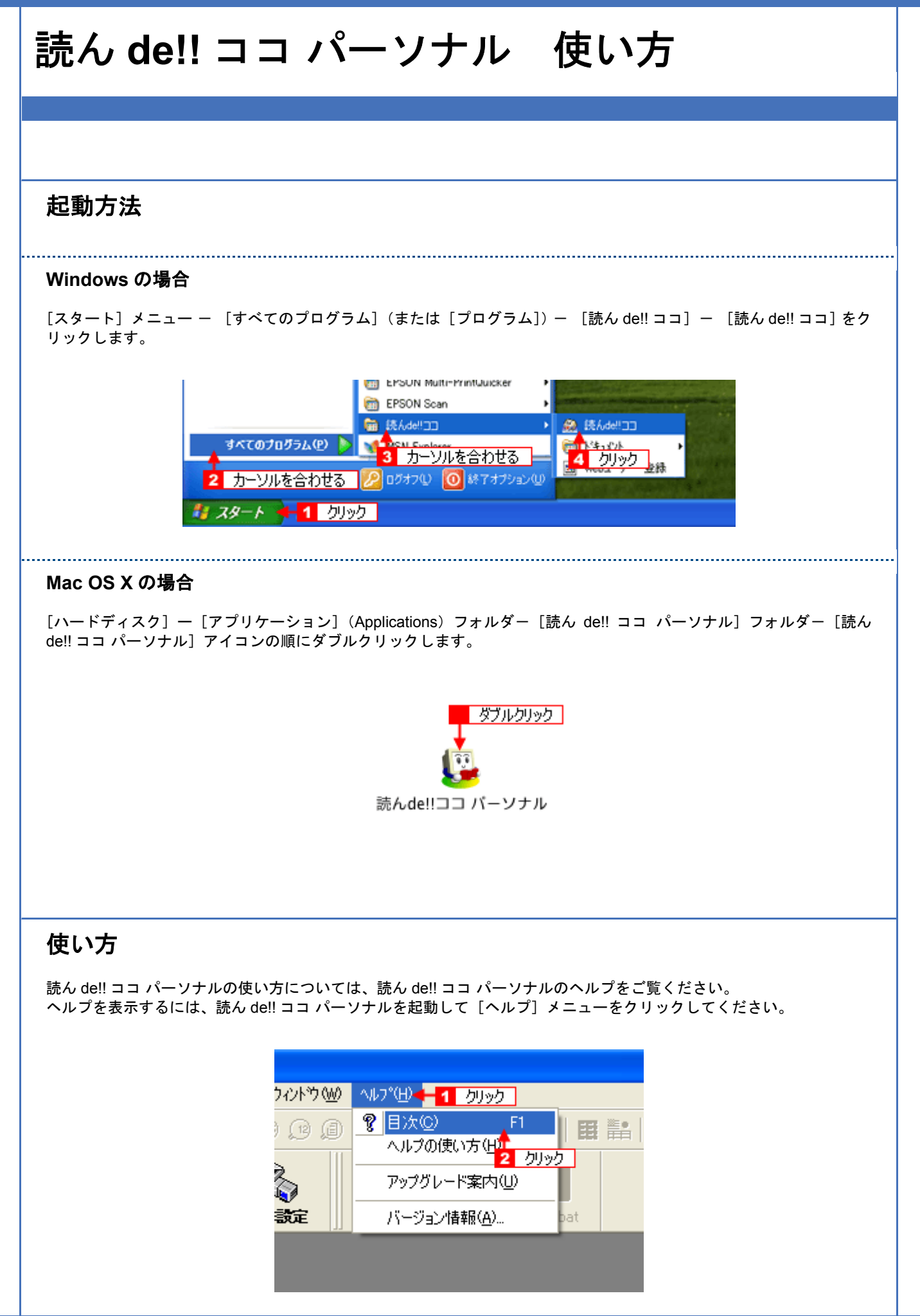

# <span id="page-23-0"></span>**EPSON PRINT Image Framer Tool**

# <span id="page-23-1"></span>**EPSON PRINT Image Framer Tool** 製品紹介

EPSON PRINT Image Framer Tool (エプソン プリント イメージ フレーマー ツール) は、P.I.F. フレーム対応ソフトウェ ア、メモリカードスロットを搭載しているエプソン製プリンタ、または PRINT Image Framer 対応のエプソン製デジタル カメラに、P.I.F. フレーム(飾り枠)を 追加、コピー、削除するためのソフトウェアです。また、P.I.F. フレームを、自 由に作成、編集することができます。

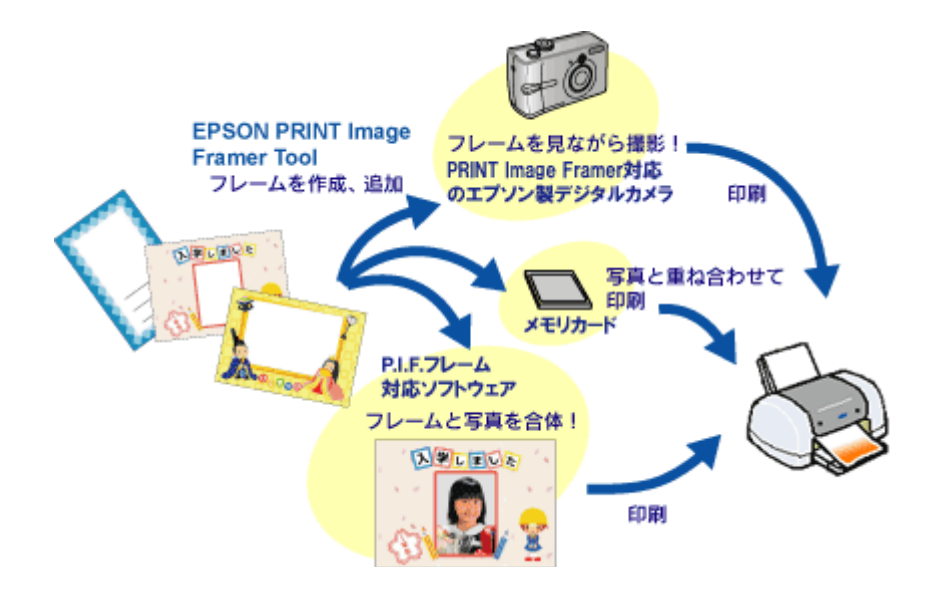

<span id="page-24-2"></span><span id="page-24-1"></span><span id="page-24-0"></span>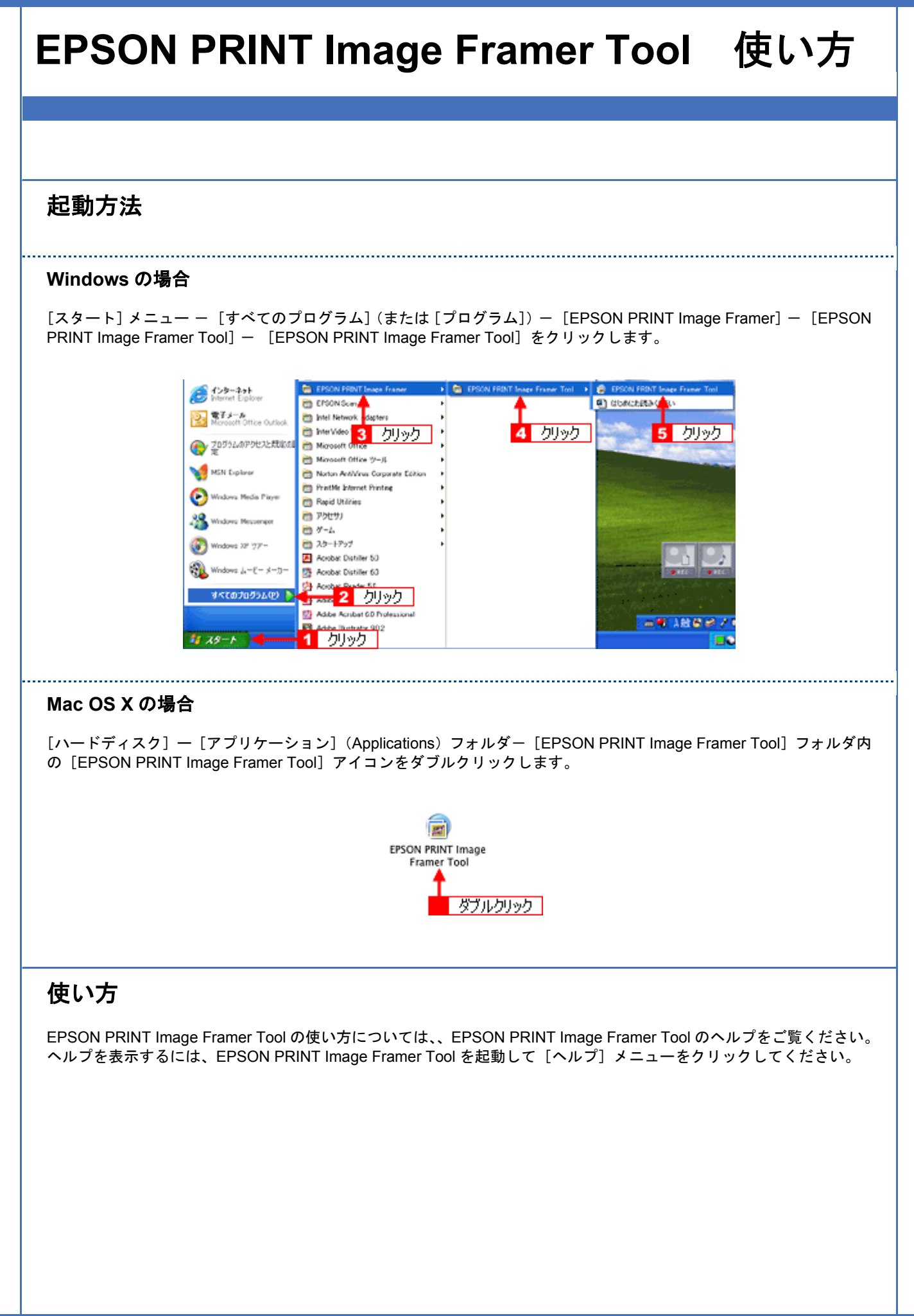

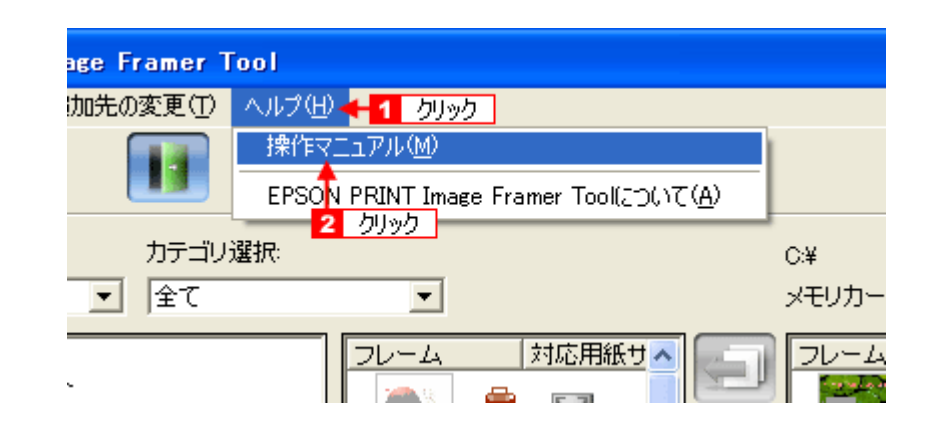

<span id="page-26-0"></span>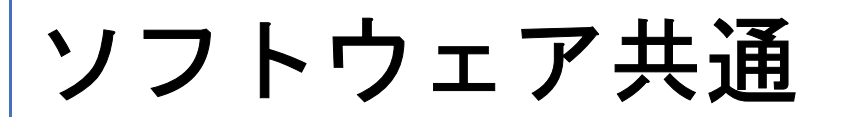

# <span id="page-26-1"></span>ソフトウェアのバージョンアップ

ソフトウェアをバージョンアップすることによって、今まで起こっていたトラブルが解消されたり、機能が追加されたり する場合があります。できるだけ最新のソフトウェアをお使いいただくことをお勧めします。

### <span id="page-26-2"></span>最新ソフトウェアの入手方法

エプソンのホームページからダウンロードしてください。 **▲【アドレス】http://www.i-love-epson.co.jp/guide/pcopy/** 

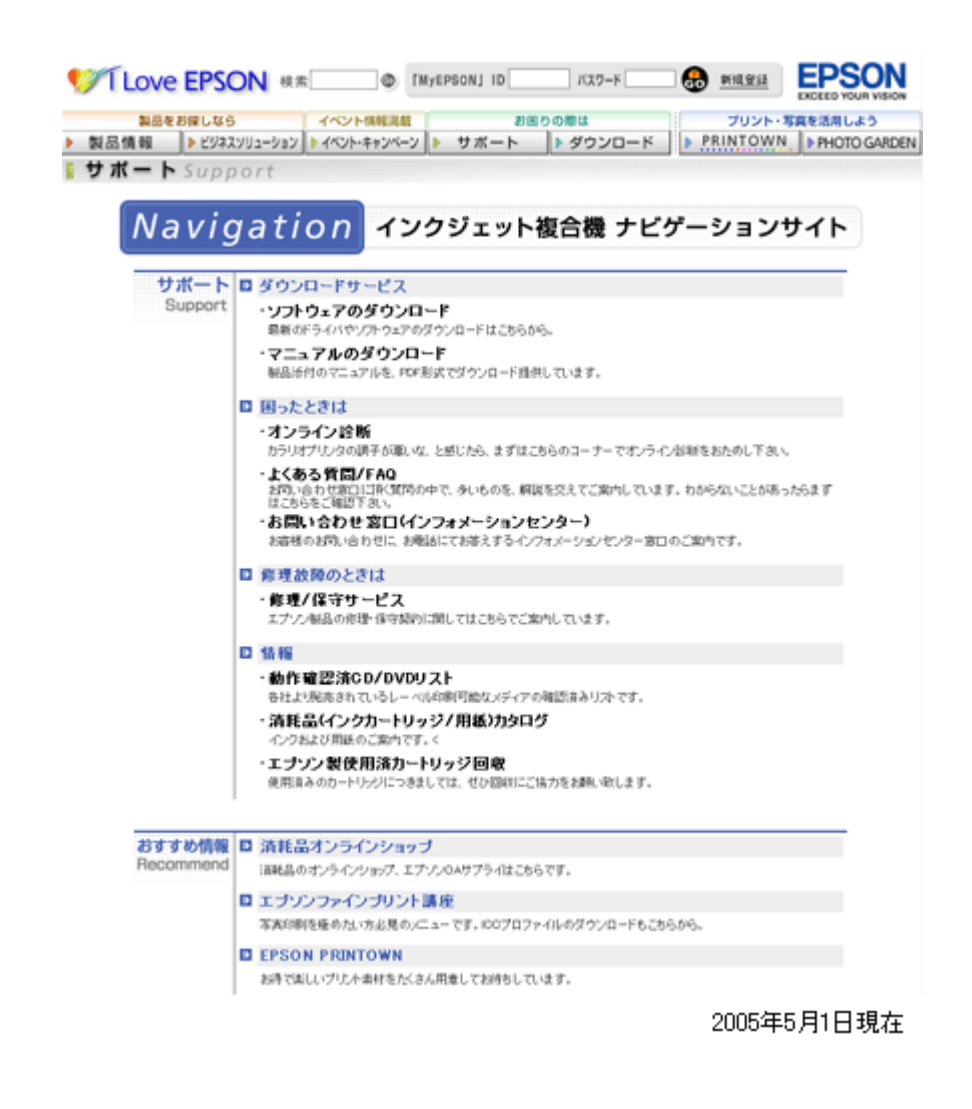

#### <span id="page-27-0"></span>ダウンロード/インストール手順

ホームページに掲載されているソフトウェアは圧縮(※1)ファイルになっていますので、以下の手順でファイルをダウ ンロードし、解凍(※ 2)してからインストールしてください。

※ 1 圧縮:1 つ、または複数のデータをまとめて、データ容量を小さくすること。 ※ 2 解凍:圧縮されたデータを展開して、元のファイルに復元すること。

#### *1.* ホームページのダウンロードサービスから本製品名を選択します。

#### *2.* ソフトウェアをハードディスク内の任意のディレクトリへダウンロードし、解凍してからインストールを実行しま す。

詳しくは、ホームページ上の[ダウンロード方法・インストール方法]をご参照ください。

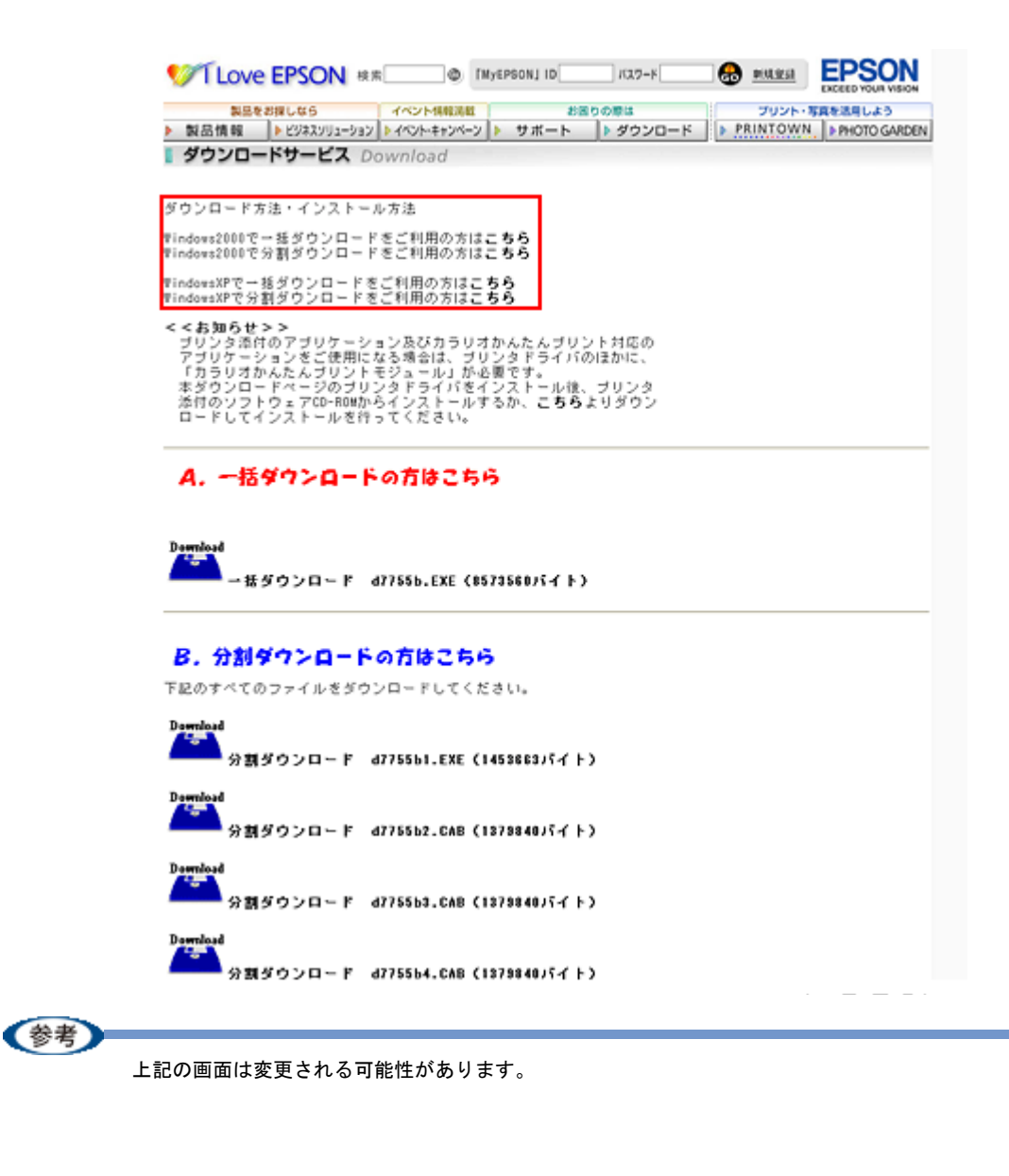

## <span id="page-28-0"></span>ソフトウェアの削除方法

#### ご利用の OS を選択してください。

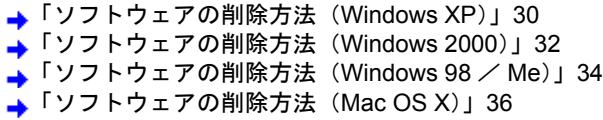

<span id="page-29-1"></span><span id="page-29-0"></span>

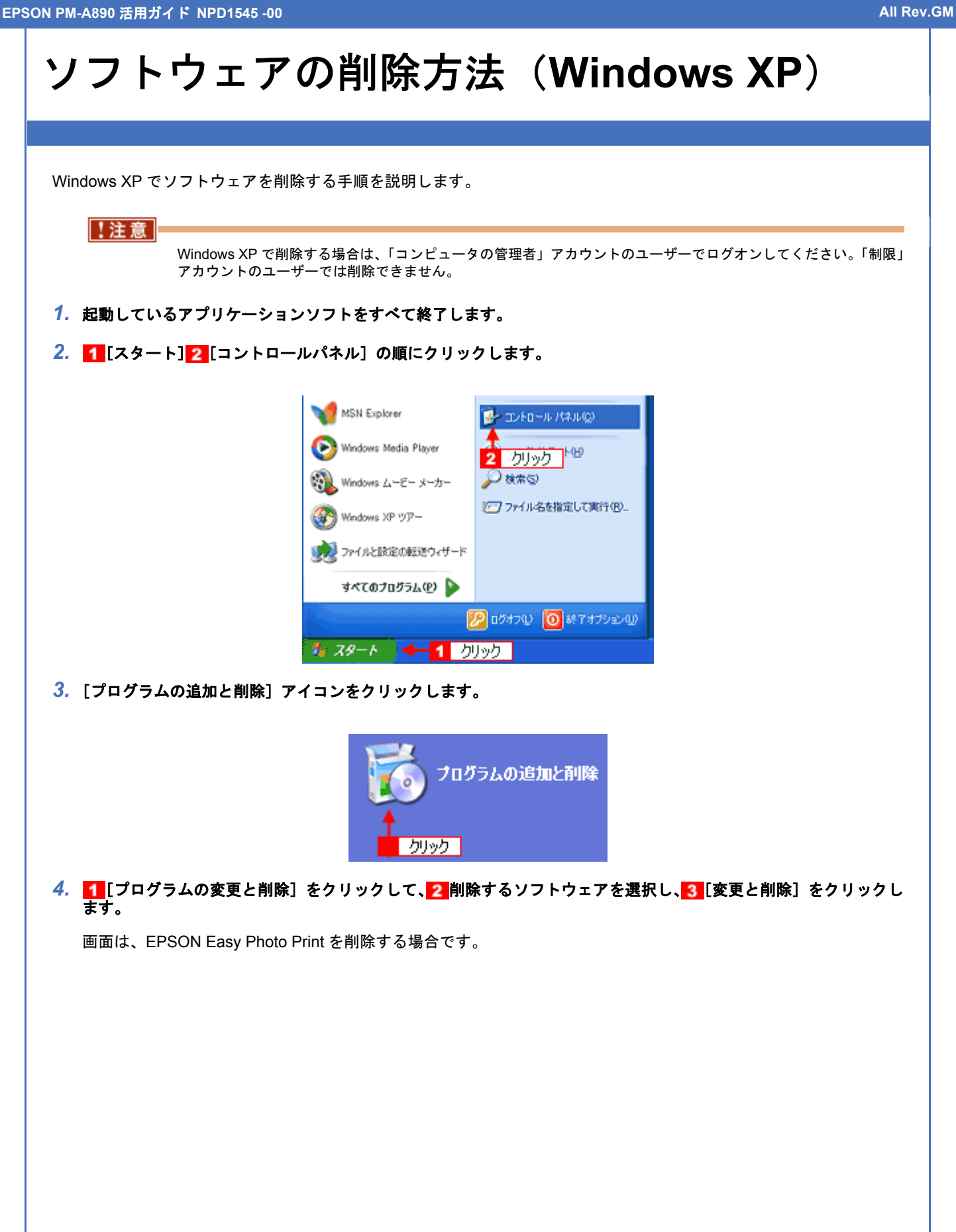

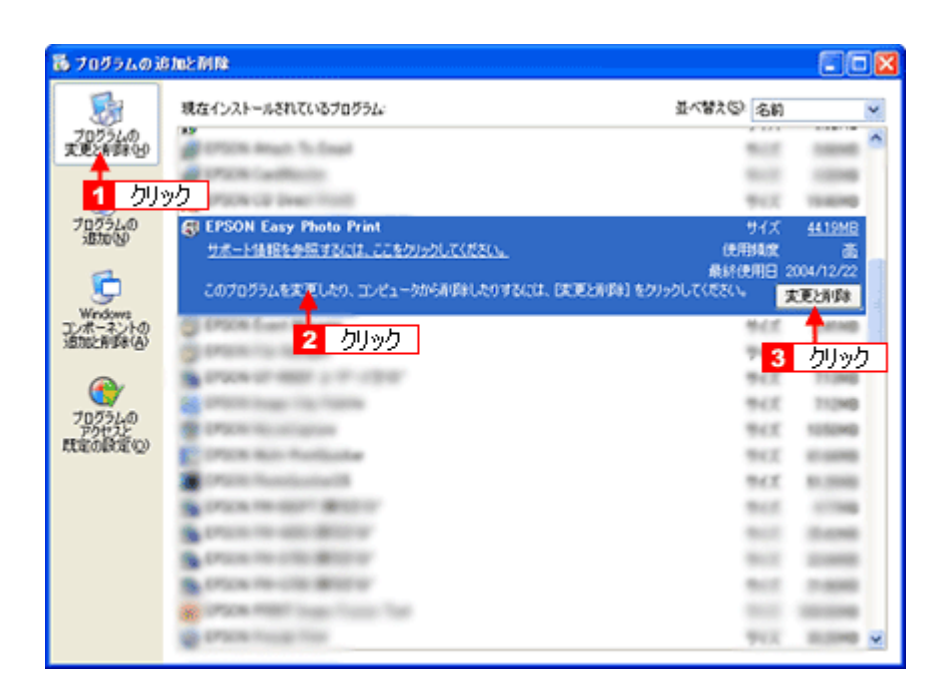

#### *5.* この後は、画面の指示に従ってください。

削除を確認するメッセージが表示されたら、[はい]をクリックしてください。

以上で、ソフトウェアの削除は終了です。

(参考)

再インストールする場合は、パソコンを再起動させてください。

<span id="page-31-1"></span><span id="page-31-0"></span>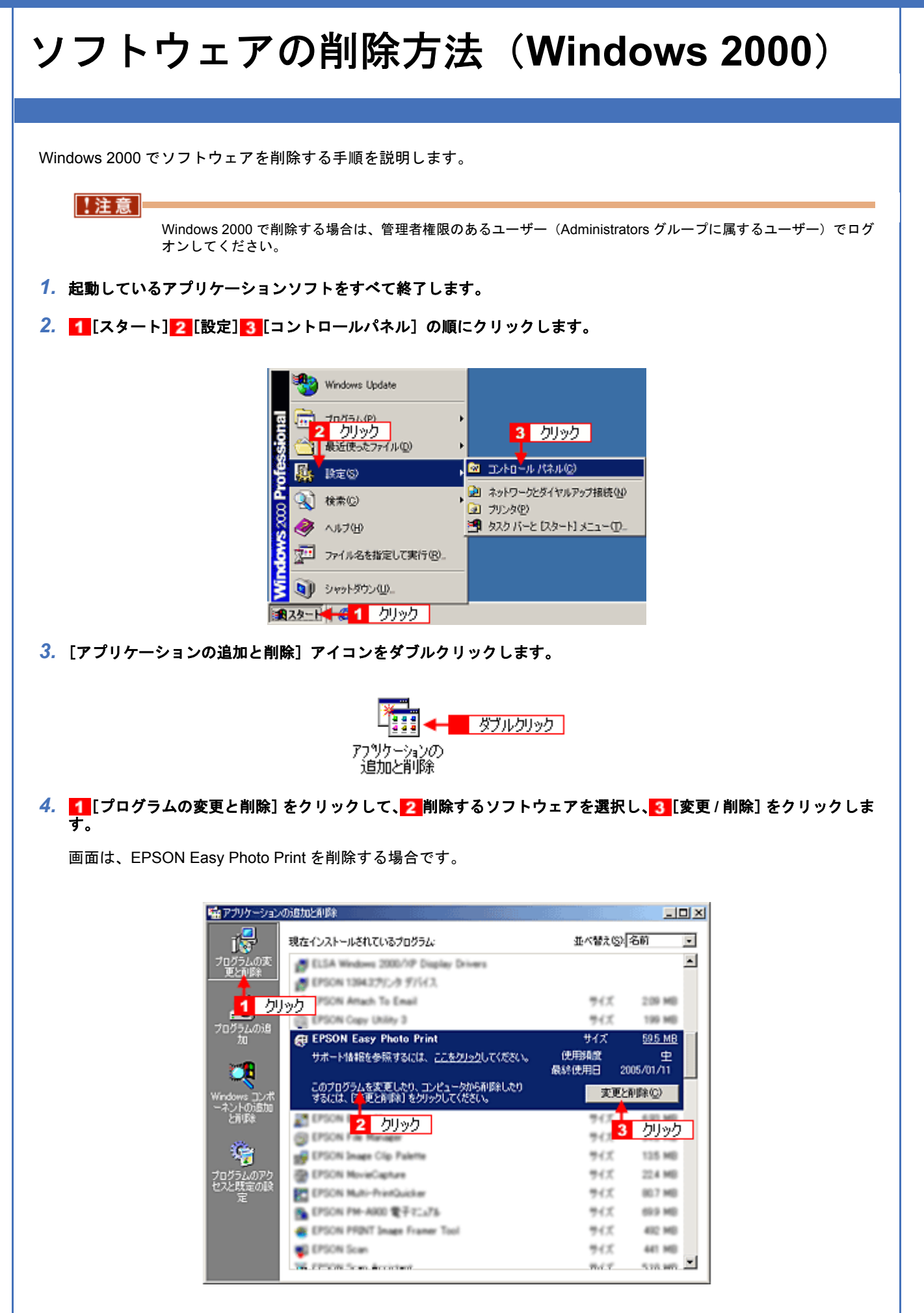

#### *5.* この後は、画面の指示に従ってください。

削除を確認するメッセージが表示されたら、[はい]をクリックしてください。

以上でソフトウェアの削除は終了です。

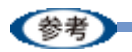

再インストールする場合は、パソコンを再起動させてください。

<span id="page-33-1"></span><span id="page-33-0"></span>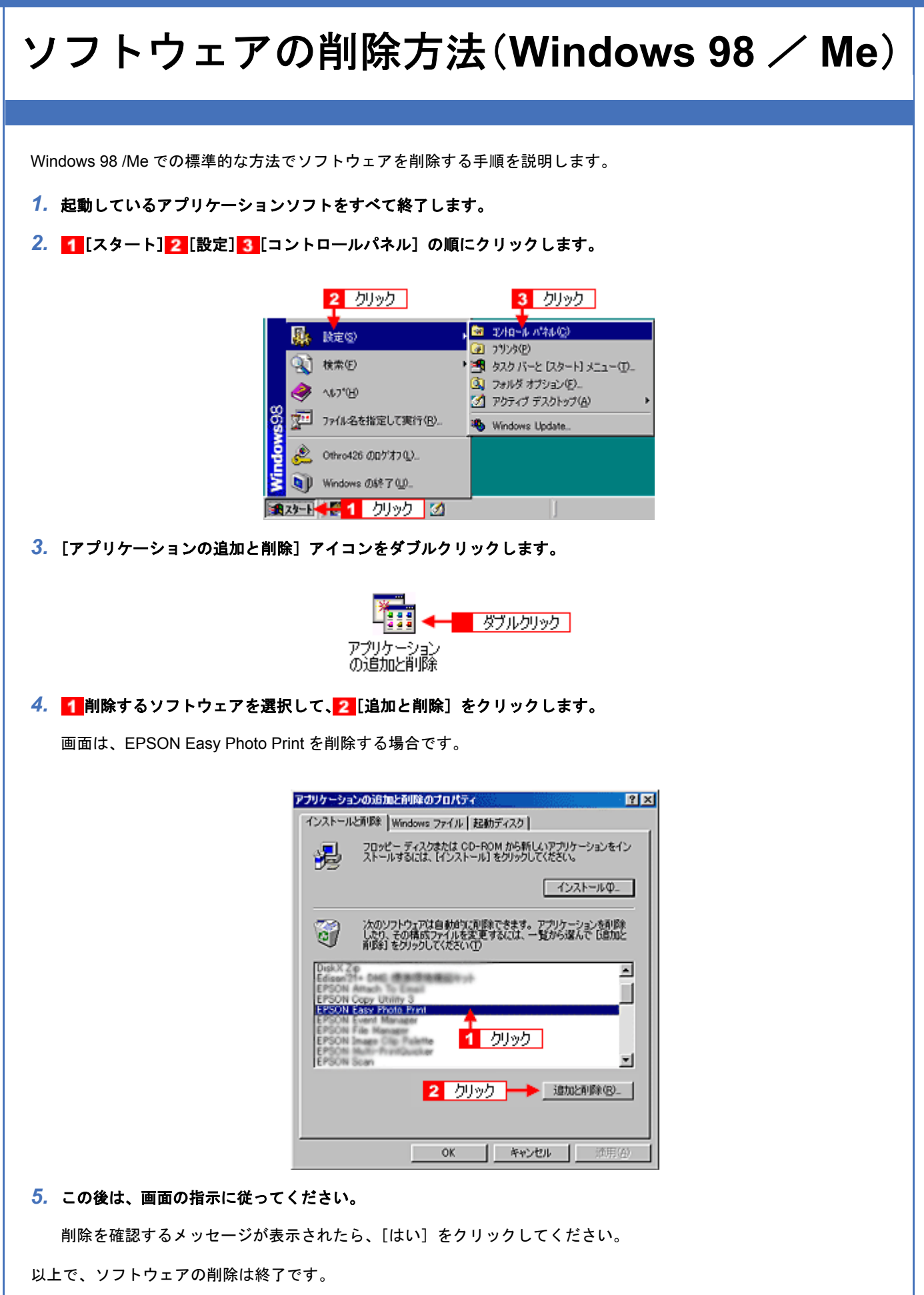

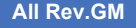

(参考)

再インストールする場合は、パソコンを再起動させてください。

<span id="page-35-1"></span><span id="page-35-0"></span>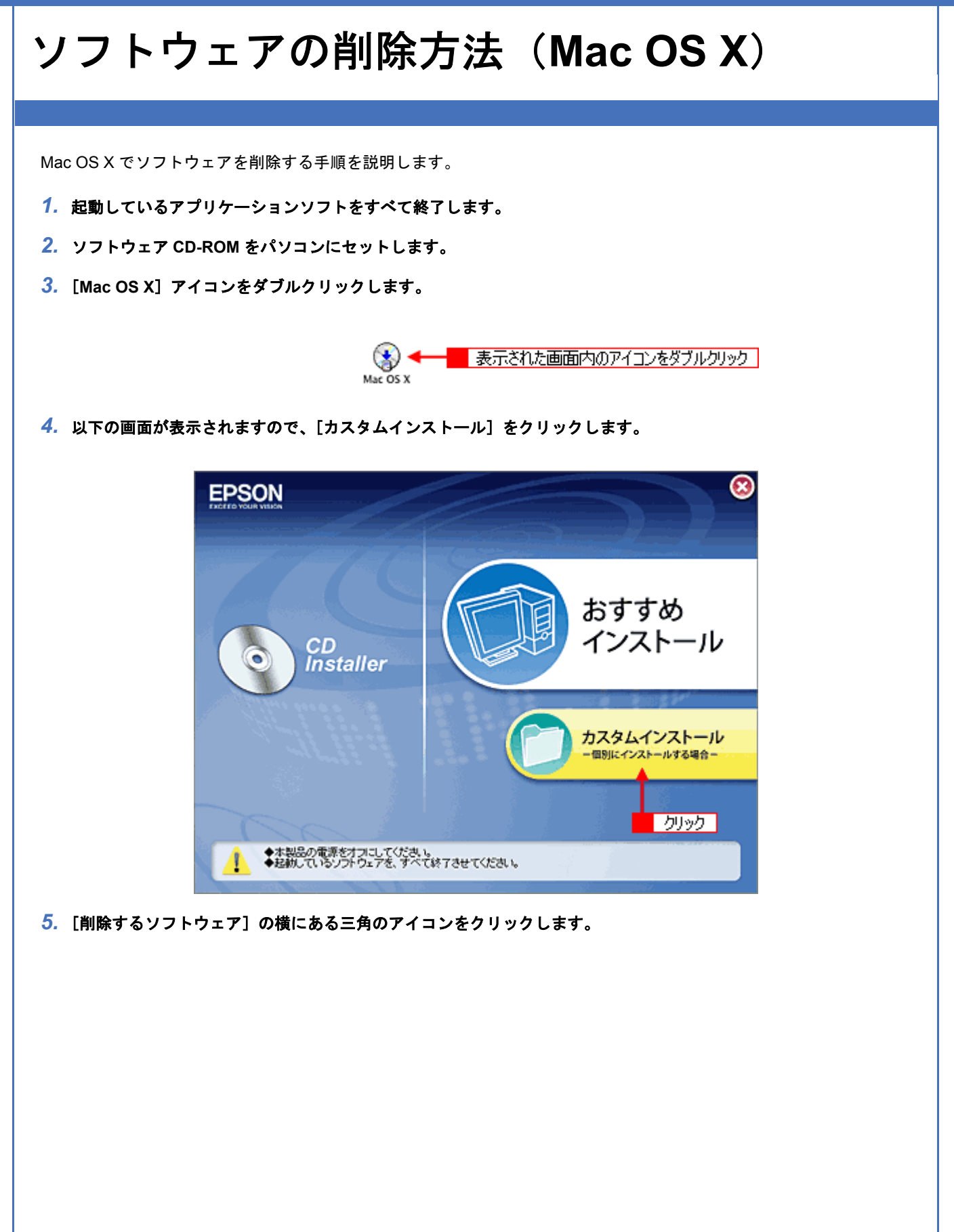

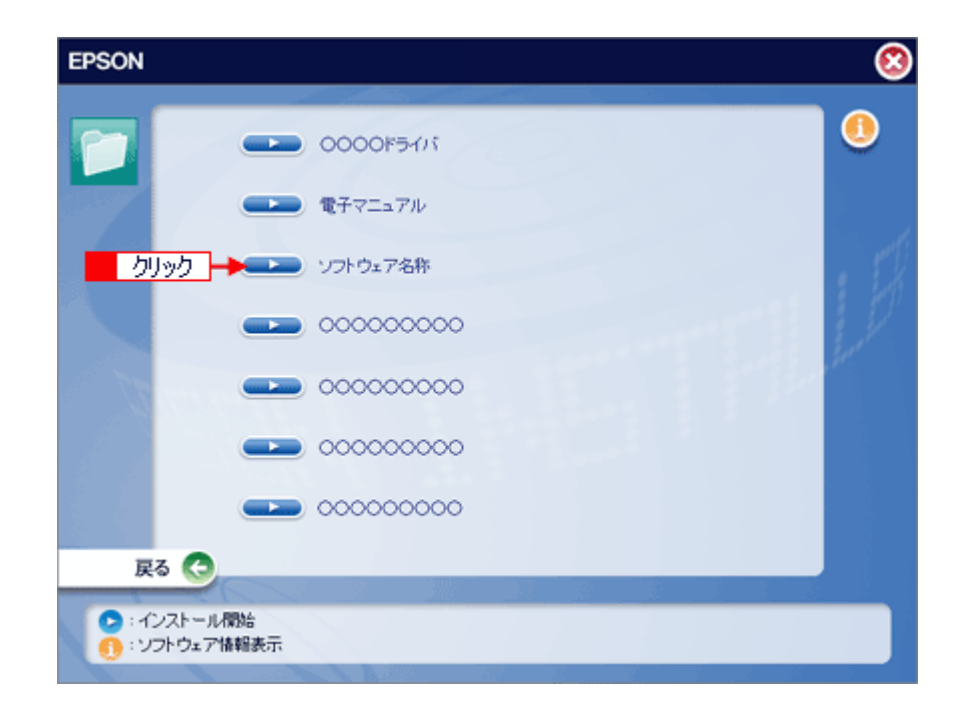

6. 1 [アンインストール]を選択して、<mark>2</mark> [アンインストール]ボタンをクリックします。

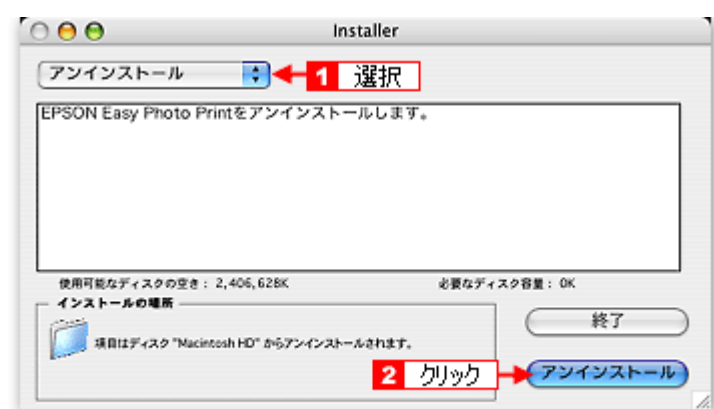

*7.* この後は、画面の指示に従ってください。

以上でソフトウェアの削除は終了です。

(参考)

再インストールする場合は、パソコンを再起動させてください。

<span id="page-37-0"></span>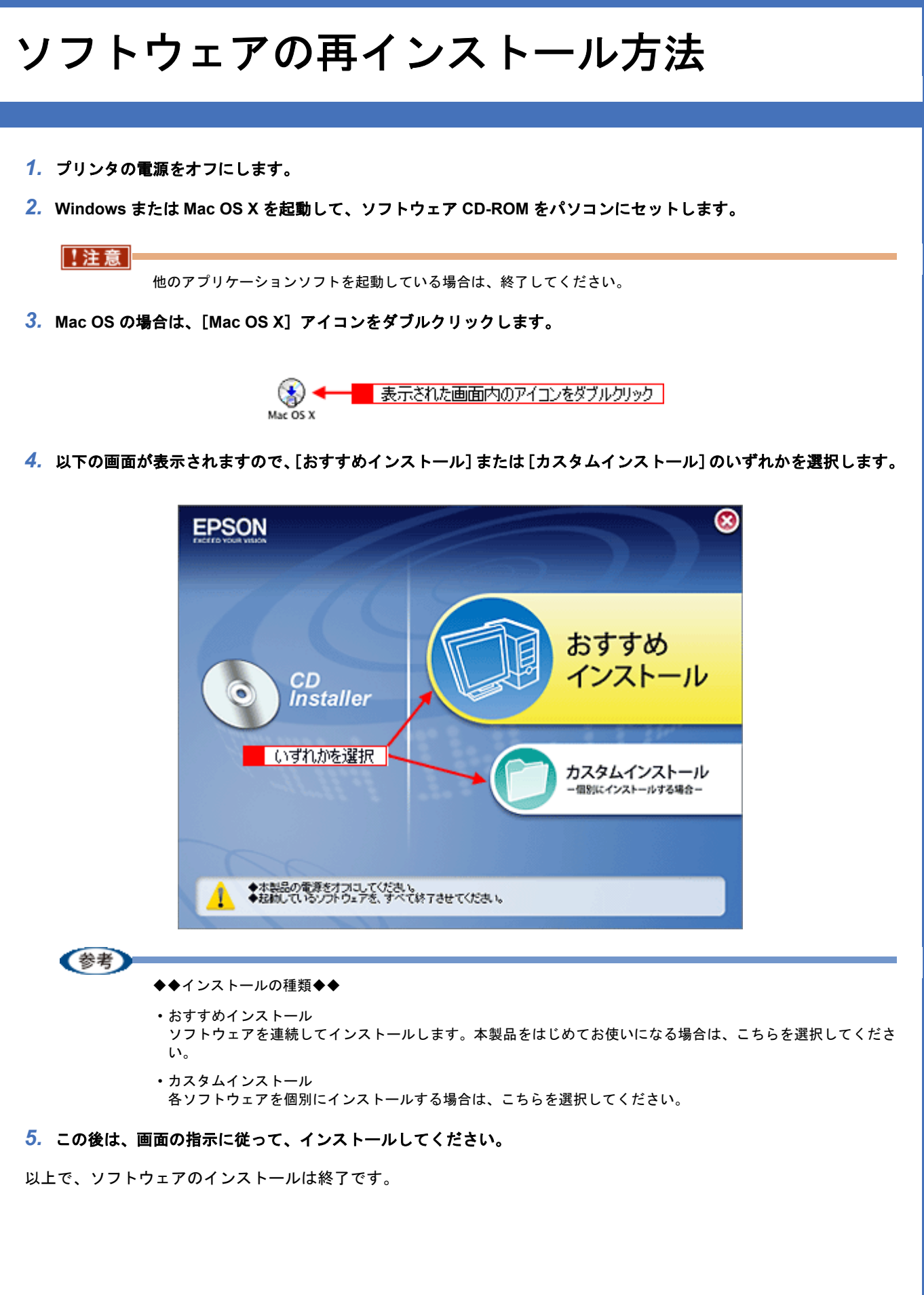